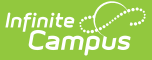

# **Blended Learning Groups**

Last Modified on 06/03/2024 9:50 am CDT

[What](http://kb.infinitecampus.com/#what-do-you-want-to-do?) do you want to do? | Blended [Learning](http://kb.infinitecampus.com/#blended-learning-setup) Setup | Blended [Learning](http://kb.infinitecampus.com/#blended-learning-groups) Groups | Student [Information](http://kb.infinitecampus.com/#student-information-and-blended-learning) and Blended Learning | [Attendance](http://kb.infinitecampus.com/#attendance-tools) Tools | [Instruction](http://kb.infinitecampus.com/#instruction-tools) Tools | [Scheduling](http://kb.infinitecampus.com/#scheduling-and-courses) and Courses | [Portal](http://kb.infinitecampus.com/#portal) | Other Blended Learning [Information](http://kb.infinitecampus.com/#other-blended-learning-information)

**Classic View:** Scheduling > Blended Learning

**Search Terms**: Blended Learning

The Blended Learning tools provide a way to assign learning groups to students in an effort to limit the number of students in a building at any given time, to keep all staff and students safe, and still ensure that learning needs are being met. At its core, this functionality allows students to be on site at a building, virtual (learning from home or other location), or a hybrid learning set up. When situations change for students or the community, those groups can be easily modified to change the group setting for a safe environment.

Several reports throughout the product also include Blended Learning Group information for students.

The following information provides an overview and summary of the available tools. See the linked articles and videos for detailed guidance.

## **What do you want to do?**

- I need to [prepare](http://kb.infinitecampus.com/#blended-learning-setup) my district for virtual learning.
- I need to change the [attendance](http://kb.infinitecampus.com/#attendance-codes) code used for virtual learning.
- I need to review and modify our current virtual attendance [preferences](http://kb.infinitecampus.com/#virtual-attendance-preferences).
- I need to copy virtual attendance [preferences](http://kb.infinitecampus.com/help/virtual-attendance-preferences-copier-wizard) to other schools.
- I need to create and assign [students](http://kb.infinitecampus.com/#create-blended-learning-groups) to groups.
- I created groups, but need to assign [students](http://kb.infinitecampus.com/#adjust-blended-learning-groups) to those groups.
- I need to set which [calendar](http://kb.infinitecampus.com/#blended-learning-groups-and-calendars) days the groups are virtual.
- I need to alter the [names](http://kb.infinitecampus.com/#edit-learning-groups) and icons of the groups.
- I need to [reassign](http://kb.infinitecampus.com/#adjust-blended-learning-groups) the days certain groups meet.
- I need to modify which students are [assigned](http://kb.infinitecampus.com/#adjust-blended-learning-groups) to which groups.
- I need to [change](http://kb.infinitecampus.com/#manage-blended-learning-groups) the start date of a group assignment.
- I need to [right-size](http://kb.infinitecampus.com/#manage-blended-learning-groups) the number of students assigned to the groups.
- I need to modify one student's group [assignment](http://kb.infinitecampus.com/#student-blended-learning-group-assignments).
- I need to create reports that include [blended](http://kb.infinitecampus.com/#blended-learning-ad-hoc-reporting-information) learning information.
- I need to record and view student [attendance](http://kb.infinitecampus.com/#attendance-tools) for the attendance office.
- I need to see the [student](http://kb.infinitecampus.com/#instruction-tools) groups for my class sections.

# **Blended Learning Setup**

[Attendance](http://kb.infinitecampus.com/#attendance-codes) Codes | Virtual Attendance [Preferences](http://kb.infinitecampus.com/#virtual-attendance-preferences) | System Preference for [Enrollment](http://kb.infinitecampus.com/#system-preference-for-enrollment-behavior) Behavior

Prior to using the Blended Learning tools, a few areas of Campus need to be modified. Attendance

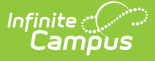

Codes needs to be marked for virtual attendance and preferences for recording virtual attendance need to be set. Also, review the System Preferences for enrollment and group behavior.

See the Blended Learning Attendance Setup and Group [Management](http://kb.infinitecampus.com/help/blended-learning-attendance-setup-and-group-management-videos) Videos for additional information.

### **Attendance Codes**

**Classic View:** System Administration > Attendance > Attendance Codes

Attendance records for virtual learning are not tracked as absent or tardy; instead, a student is either participating in virtual learning or is not participating. This is a similar concept to positive attendance, where a student is "present" or "checked in" to a course for an amount of time.

▶ Click here to expand...

An [Attendance](http://kb.infinitecampus.com/help/attendance-codes) Code needs to be marked for virtual participation first. Then, Virtual Attendance Preferences can be set.

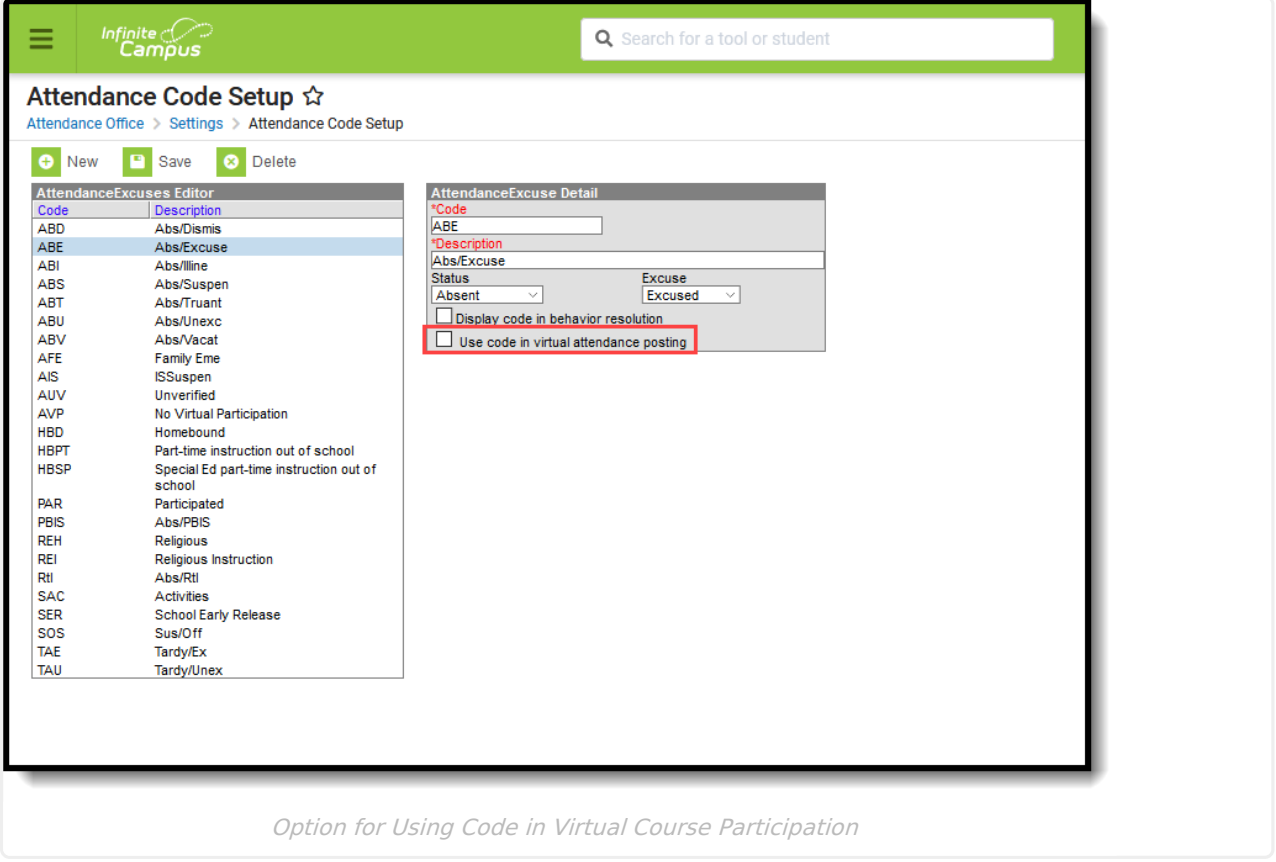

## **Virtual Attendance Preferences**

**Classic View:** System Administration > Attendance > Virtual Attendance Preferences

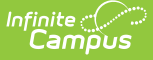

Virtual Attendance [Preferences](http://kb.infinitecampus.com/help/virtual-attendance-preferences-virtual-attendance-preferences) determine how and when teachers record attendance for virtual classes and how students and/or parents indicate they participated in virtual classes.

#### ▶ Click here to expand...

These preferences apply only to the calendar selected in the Campus toolbar. Once selected and saved for that calendar, use the Virtual Attendance [Preferences](http://kb.infinitecampus.com/help/virtual-attendance-preferences-copier-wizard) Copier Wizard to apply those same preferences to other calendars in the district.

The Preferences editor (1) allows for the enabling (or disabling) of Virtual Attendance and (2) determines whether virtual attendance data is posted and when, and if posted, what Attendance Posting Code is used (marked on the Attendance Codes editor).

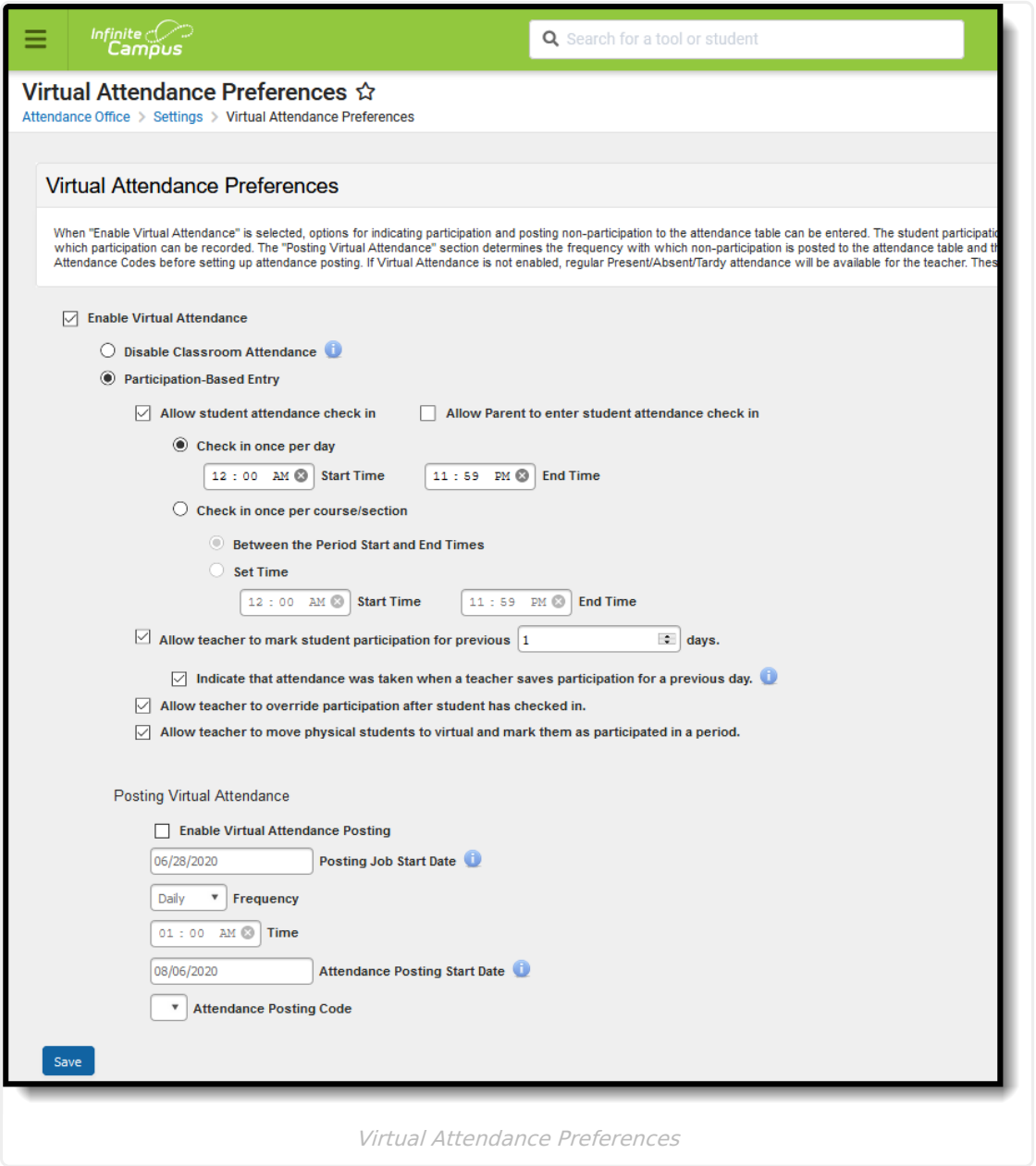

## **System Preference for Enrollment Behavior**

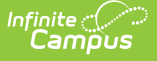

**Classic View:** System Administration > Preferences > System Preferences; Student Information > General > Enrollments

A System [Preference](http://kb.infinitecampus.com/help/system-preferences1), called **Cascade Enrollment End Date to Blended Learning Group Assignment End Date**, determines whether a student's Blended Learning Group Assignment is ended when the corresponding Enrollment record is ended.

▶ Click here to expand...

When the System Preference for **Cascade Enrollment End Date to Blended Learning Group Assignment End Date** is set to **Yes**, adding an End Date to the enrollment record, whether manually on a single student's enrollment record or when using the Enrollment End Batch, Blended Learning Group Assignments are also ended for the same date.

- When a student has overlapping enrollments, end dating one enrollment does not update the Blended Learning Group Assignments. There is no way to determine to which enrollment the Blended Learning Group Assignment is associated.
- When an enrollment is marked as No Show, the student's Blended Learning Group Assignments are deleted.
- When an enrollment is deleted, the Blended Learning Group Assignments are deleted.

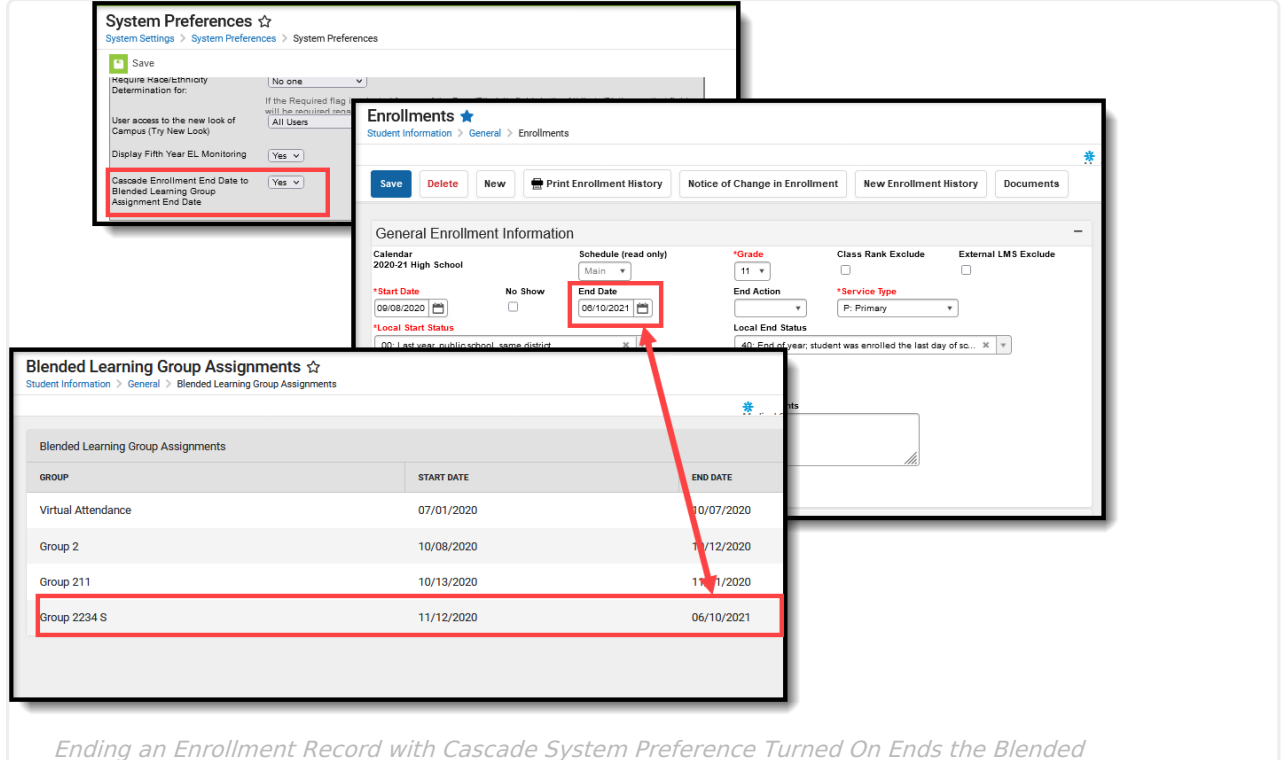

Learning Group Assignment

# **Blended Learning Groups**

Create Blended [Learning](http://kb.infinitecampus.com/#create-blended-learning-groups) Groups | Edit [Learning](http://kb.infinitecampus.com/#edit-learning-groups) Groups | Blended Learning Groups and [Calendars](http://kb.infinitecampus.com/#blended-learning-groups-and-calendars) | Adjust Blended [Learning](http://kb.infinitecampus.com/#adjust-blended-learning-groups) Groups | Manage Blended [Learning](http://kb.infinitecampus.com/#manage-blended-learning-groups) Groups

Available tools for creating groups, adjusting groups and managing groups are available. Use the

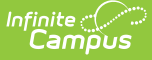

information following for a shorter description of the tools and the tasks that can be performed for each one.

Note that discussions with applicable staff (principals, teachers, attendance office, curriculum directors, etc.) should be had to determine how Blended Learning Groups are established. Think about:

- What is our purpose for using Blended Learning Groups (mandated virtual learning, general usage for easier management of students, etc.)?
- Will students remain in the same group for an extended period of time?
- Will assigned groups be changed for every student every month/week/term?

## **Create Blended Learning Groups**

**Classic View:** Scheduling > Blended Learning > New Blended Learning Group

After establishing Attendance Codes and Virtual Attendance Preferences, and determining whether Blended Learning Groups should end when an enrollment is ended, Blended Learning Groups for your schools/calendars can be created. This is done using the New Blended [Learning](http://kb.infinitecampus.com/help/new-blended-learning-groups) Groups tool.

See the New Blended [Learning](http://kb.infinitecampus.com/help/new-blended-learning-groups-video) Groups video for additional information.

#### ▶ Click here to expand...

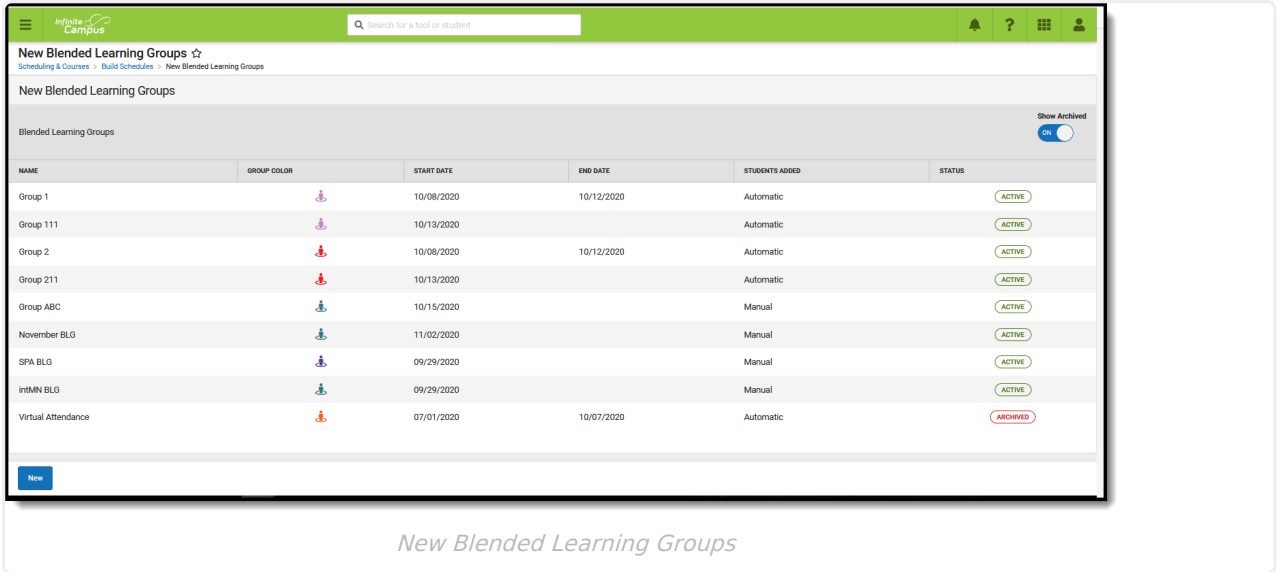

When creating new groups, two options for student assignment are available - Manually add students to groups or Auto-assign students to groups.

Use the Add [Students](https://kb.infinitecampus.com/help/new-blended-learning-groups#create-learning-groups-and-add-students-manually) Manually option to select specific students for the group. Groups that require students to be hand-picked (students receiving services or seniors enrolled in PSEO, for example) should be created first.This eliminates those students from the auto-assignment

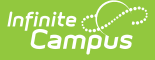

process when the remainder of the student body is assigned to groups. This option should also be used for groups who are always on-site or always virtual.

Use the [Auto-Assign](https://kb.infinitecampus.com/help/new-blended-learning-groups#create-learning-groups-and-automatically-add-students) Students to Groups to create groups and let the logic of the tool assign students to groups. This option provides a faster way to create the groups and make assignments, but may require more shuffling of students after groups are created.

All students who have an active enrollment in the selected calendars are assigned to groups.

## **Edit Learning Groups**

**Classic View:** Scheduling > Blended Learning > New Blended Learning Group

Basic [modifications](https://kb.infinitecampus.com/help/new-blended-learning-groups#edit-learning-groups) can be made after Blended Learning Groups are created.

▶ Click here to expand...

Users can:

- Change the group's name.
- Modify the color and icon assigned to a group.
- End a group as of a certain date. Students in that group, if any, need to be assigned to a new group.
- Change the status of the group from Active to Archived.

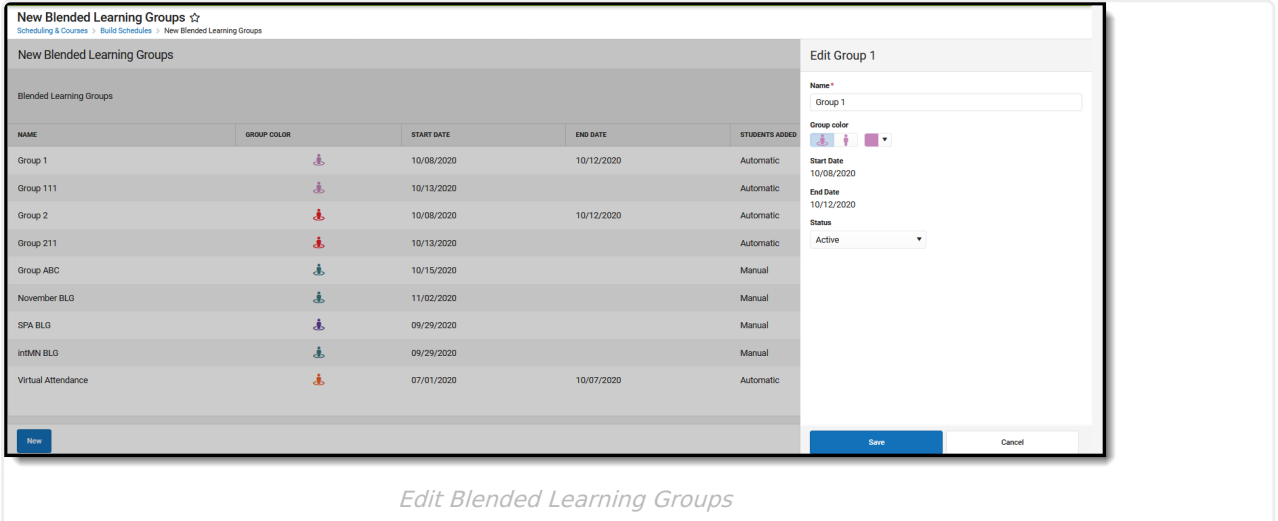

#### **Blended Learning Groups and Calendars**

**Classic View:** System Administration > Calendar > Calendar > Days

After creating Blended Learning Groups, the groups that meet on a particular day can be assigned to the Calendar Day. This is useful when a school does a hybrid instance of Blended Learning where certain grade levels may be on-site for a couple of days during the week and virtual for the other days of week.

▶ Click here to expand...

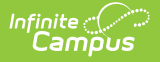

On the [Days](http://kb.infinitecampus.com/help/day-setup) editor, assign which groups are **virtual** for a particular day. Indication of a school day being virtual also prints on the Calendar Days Rotation Report.

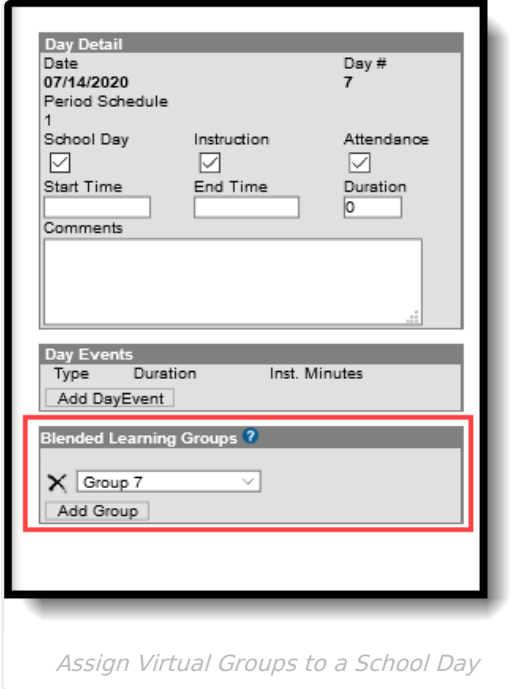

### **Adjust Blended Learning Groups**

**Classic View:** Scheduling > Blended Learning > Adjust Blended Learning Groups

The Adjust Blended [Learning](http://kb.infinitecampus.com/help/adjust-blended-learning-groups) Groups tool allows users to change the rotation for group day assignments, and modify the name of existing groups and the start and dates of the groups. Group membership can also be modified from this tool.

This tool can be used to modify entire grade levels or a subset of students assigned to a particular group. Use the Blended Learning Group Assignment tool to modify a single student's group assignment.

See the Adjust Blended [Learning](http://kb.infinitecampus.com/help/adjust-blended-learning-groups-video) Groups video for additional information.

▶ Click here to expand...

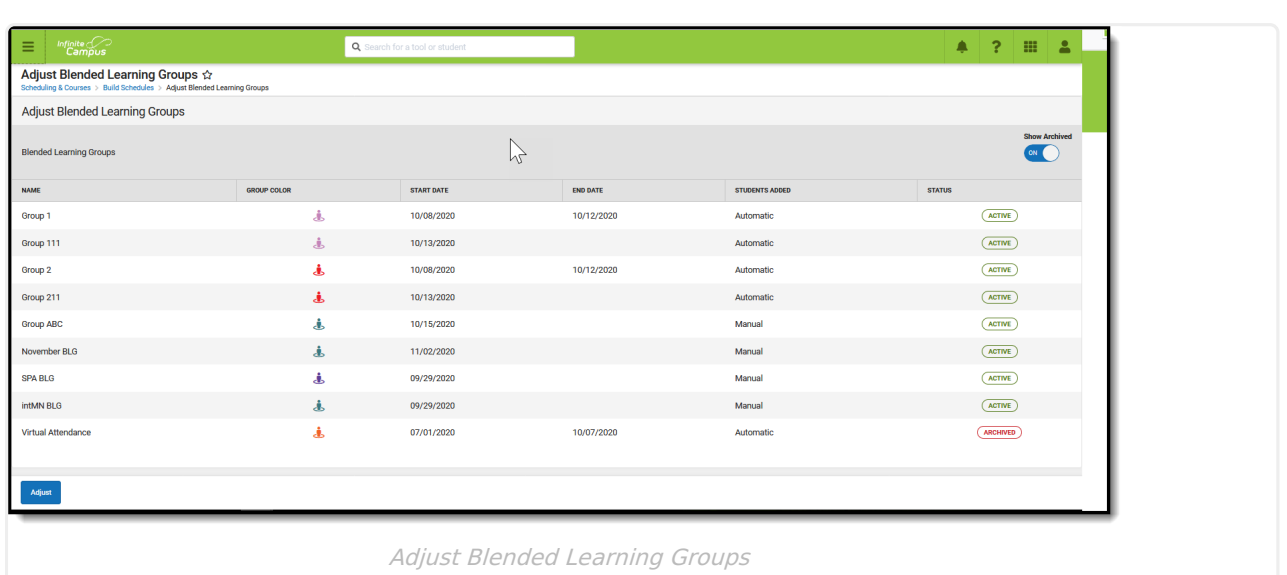

- Use the Student Group [Assignment](https://kb.infinitecampus.com/help/adjust-blended-learning-groups#student-group-assignment) option to adjust the group membership and the start date of the group. Selected students are assigned to the group as of the entered date through the entered end date.
- The Group Day [Assignment](https://kb.infinitecampus.com/help/adjust-blended-learning-groups#group-day-assignment) option adjusts the selected group's designation of being virtual or on-site on a particular day.

### **Manage Blended Learning Groups**

**Classic View:** Scheduling > Blended Learning > Manage Blended Learning Groups

The Manage Blended [Learning](http://kb.infinitecampus.com/help/manage-blended-learning-groups) Groups tool provides the ability to backdate blended learning groups and to redistribute students to other groups.

See the Manage Blended [Learning](http://kb.infinitecampus.com/help/manage-blended-learning-groups-video) Groups video for additional information.

Click here to expand...

ٰ Infinite<br>Campus

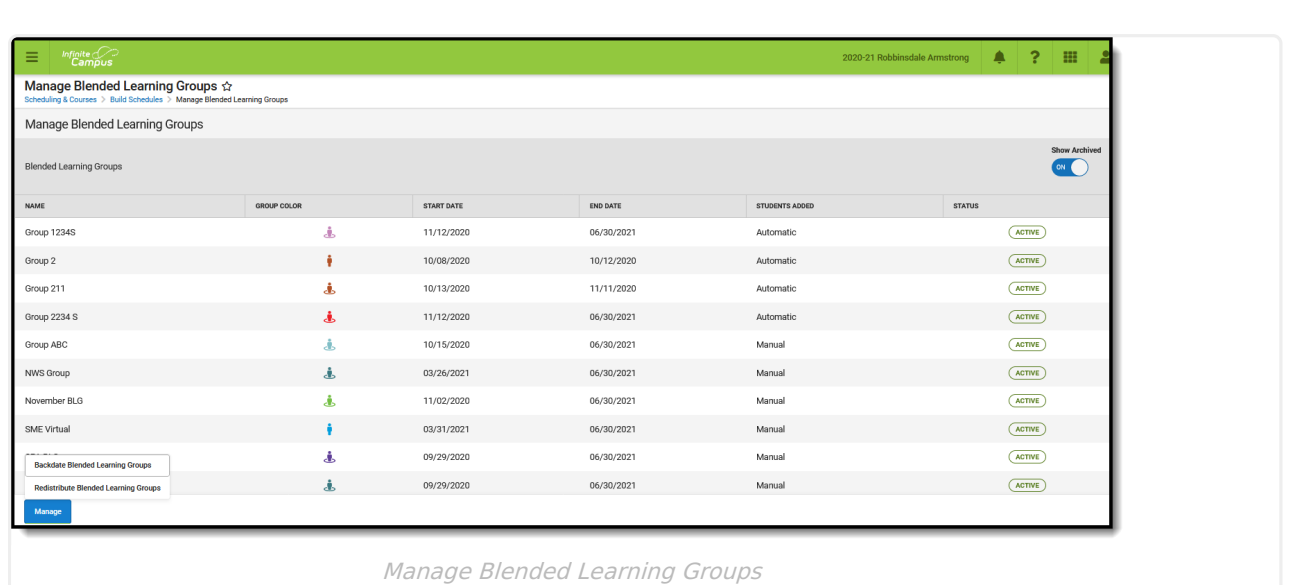

Infinite  $\vec{c}$ 

- [Backdating](https://kb.infinitecampus.com/help/manage-blended-learning-groups#backdate-blended-learning-groups) groups changes the start date of the group and updates all student group assignments in that group. There's a few important pieces of logic that pertains to student attendance records and calendar that should be reviewed prior to performing this action (detailed on the article above)
- [Redistribute](https://kb.infinitecampus.com/help/manage-blended-learning-groups#redistribute-blended-learning-groups) Groups moves students currently assigned to one group to another group on the entered start date. Groups can also be redistributed into other groups.

When moving students to other groups and modifying group start/end date, there's a potential for gaps in student group assigned to be created. The Blended Learning Groups Gap and Overlap Report identifies a gap or an overlap in a student's [assignment](http://kb.infinitecampus.com/help/blended-learning-groups-gap-and-overlap-report) to a Blended Learning Group.

# **Student Information and Blended Learning**

Student Blended Learning Group [Assignment](http://kb.infinitecampus.com/#student-blended-learning-group-assignments)[s](http://kb.infinitecampus.com/#student-profile) | Student [Attendance](http://kb.infinitecampus.com/#student-attendance) | Student [Schedule](http://kb.infinitecampus.com/#student-schedule) | Student Profile | RTI [Batch](http://kb.infinitecampus.com/#rti-batch-setup) Setup

Several Student Information tools include reference to the student's assigned Blended Learning Group. The group itself can be managed on the Blended Learning Group Assignment tool, where modification of the group only affects the selected student.

To update the group assignment for multiple students, use one of the Blended Learning Group tools mentioned previously.

## **Student Blended Learning Group Assignments**

**Classic View:** Student Information > General > Blended Learning Group Assignments

A current and historical list of the student's Blended Learning Groups displays on theBlended Learning Groups [Assignments](http://kb.infinitecampus.com/help/blended-learning-group-assignments) tool. This tool provides an easy way to find which group the student is currently assigned to, edit the group assignment, and assign the student to a new group.

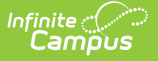

#### See the following videos for more information:

- Blended Learning Group [Assignments](http://kb.infinitecampus.com/help/blended-learning-group-assignments-video) video
- Blended Group [Information](http://kb.infinitecampus.com/help/blended-learning-group-assignments-video) for Individual Students

#### ▶ Click here to expand...

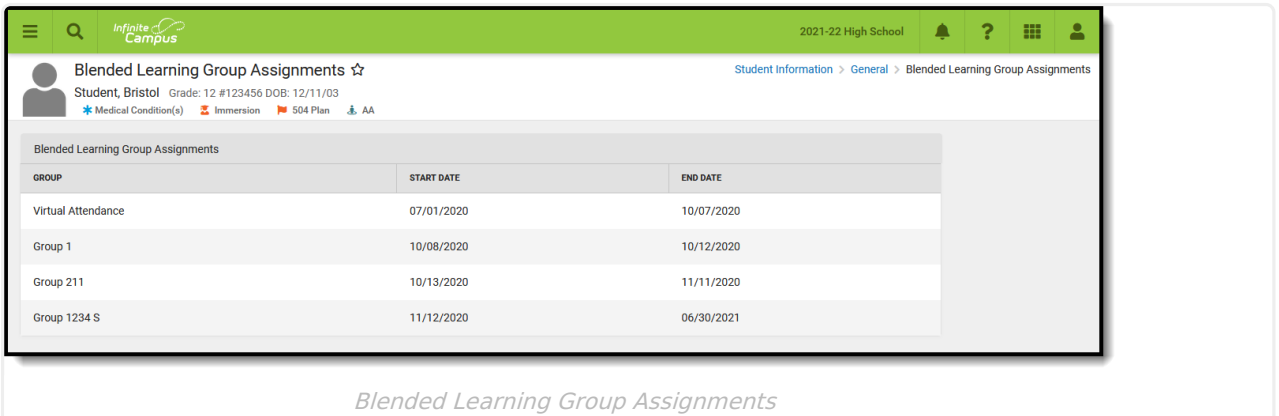

- The Cascade [Enrollment](http://kb.infinitecampus.com/help/system-preferences1) End Date System Preference comes into play for this tool. Review that information and determine the best option for your district.
- A student can only be in one group at a time.
- The currently assigned group icon and color displays on every Student Information tool where other student flags display.

#### **Student Attendance**

**Classic View:** Student Information > General > Attendance

When a student has an [attendance](http://kb.infinitecampus.com/help/attendance-student) entry for a day when their assigned Blended Learning Group that is virtual on that day (the Blended Learning Group is assigned to the [Calendar](https://kb.infinitecampus.com/help/days) Day), a Blended Learning Group icon displays next to the date for that attendance entry.

▶ Click here to expand...

This icon displays ONLY when the student has an attendance entry for a date where their Blended Learning Group is assigned to the Calendar Day so the student is attending classes virtually.

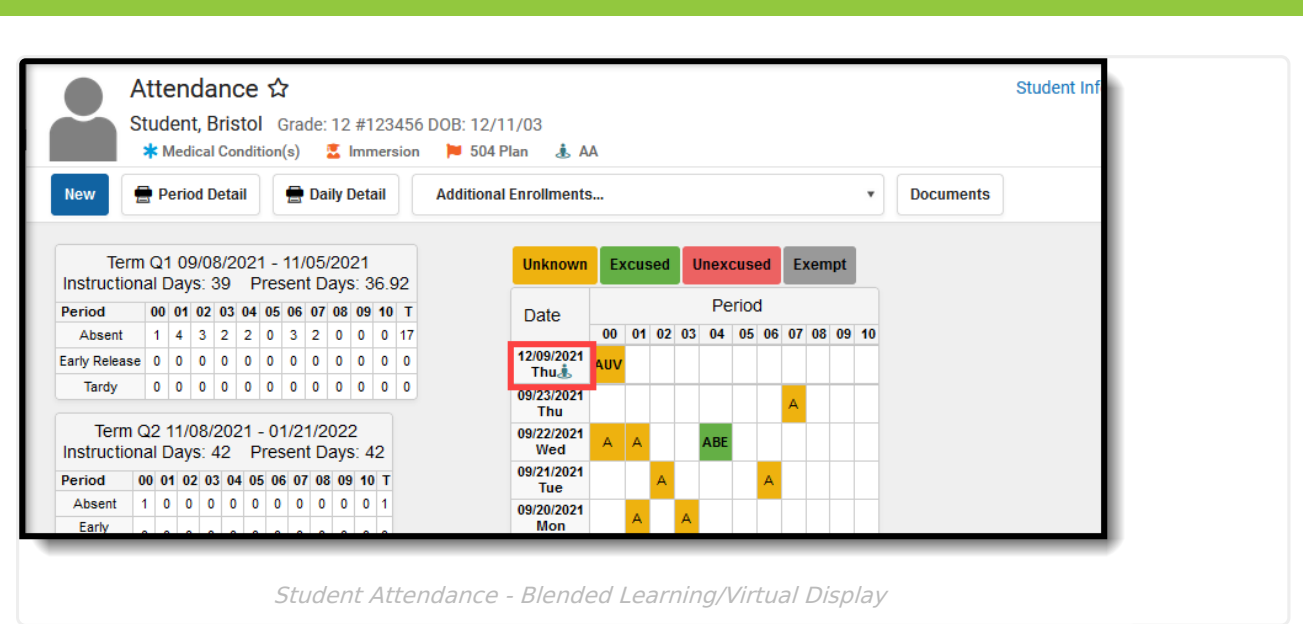

## **Student Schedule**

**Classic View:** Student Information > General > Schedule; Student Information > General > Schedule > Walk-In Scheduler

When a student is assigned to a Blended [Learning](https://kb.infinitecampus.com/help/new-blended-learning-groups) Group that meets on the day that is being viewed (Blended Learning Groups are assigned to Calendar Days), a label of **Virtual** displays in the Day, Week and Agenda views of the Student [Schedule](http://kb.infinitecampus.com/help/schedule-student).

#### ▶ Click here to expand...

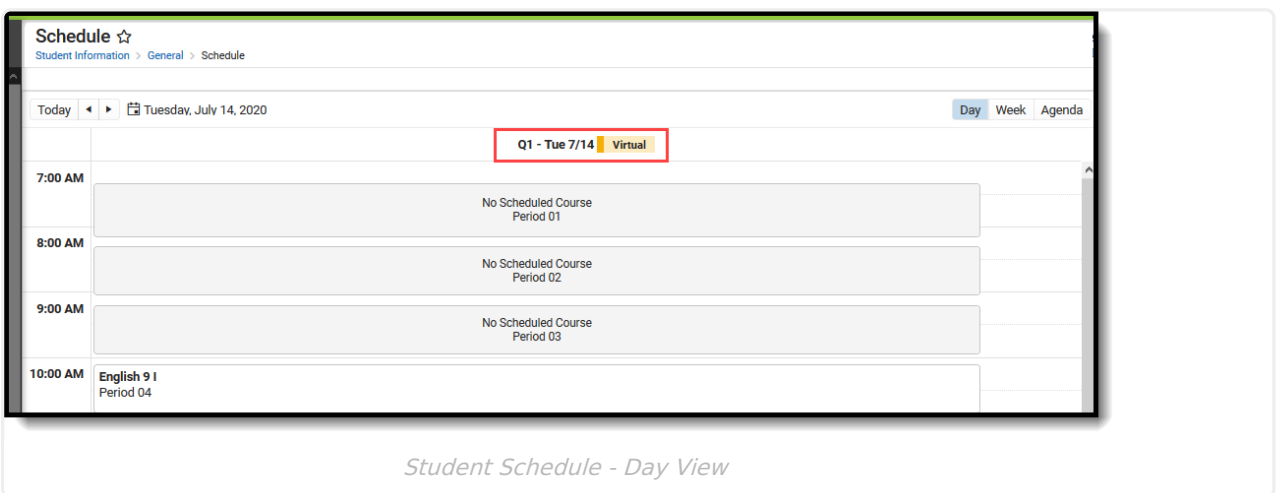

Also, the Walk-In [Scheduler](http://kb.infinitecampus.com/help/walk-in-scheduler) displays the Blended Learning Group name when hovering over a placed section after adding a requested course.

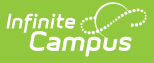

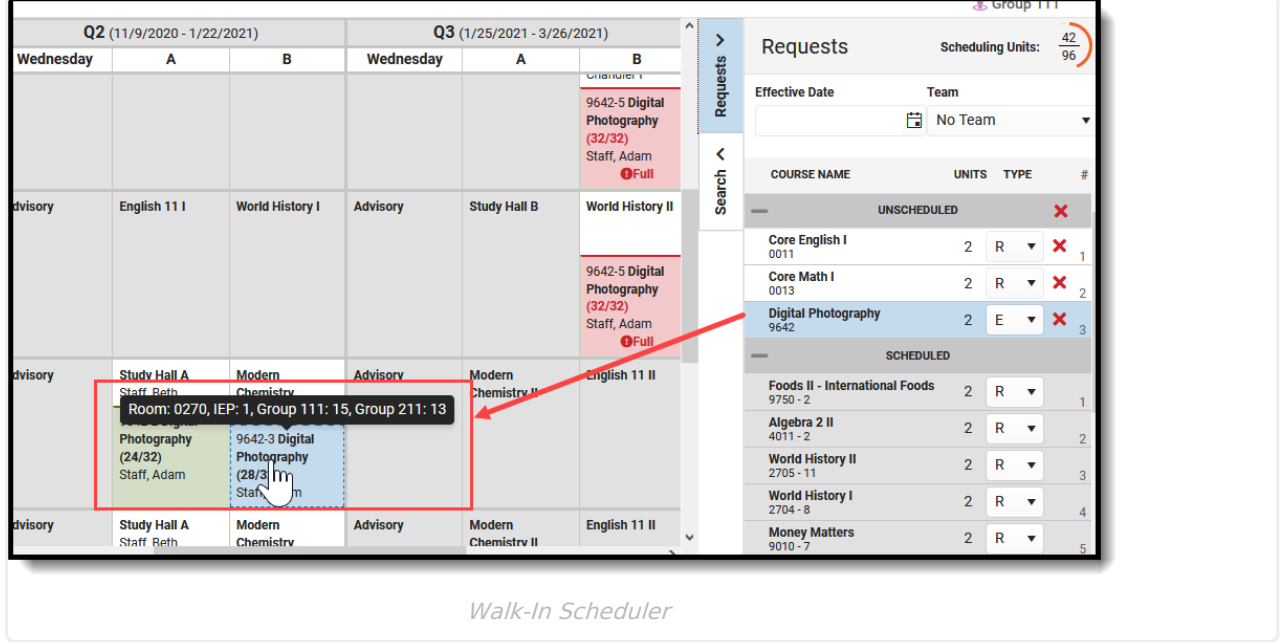

## **Student Profile**

**Classic View:** Student Information > General > Profile

A **Virtual** indicator displays in the [Attendance](https://kb.infinitecampus.com/help/profile#attendance) Details when the selected date is a virtual article." data-original-title="" data-toggle="popover" title="">attendance day for the student.

Click here to expand...

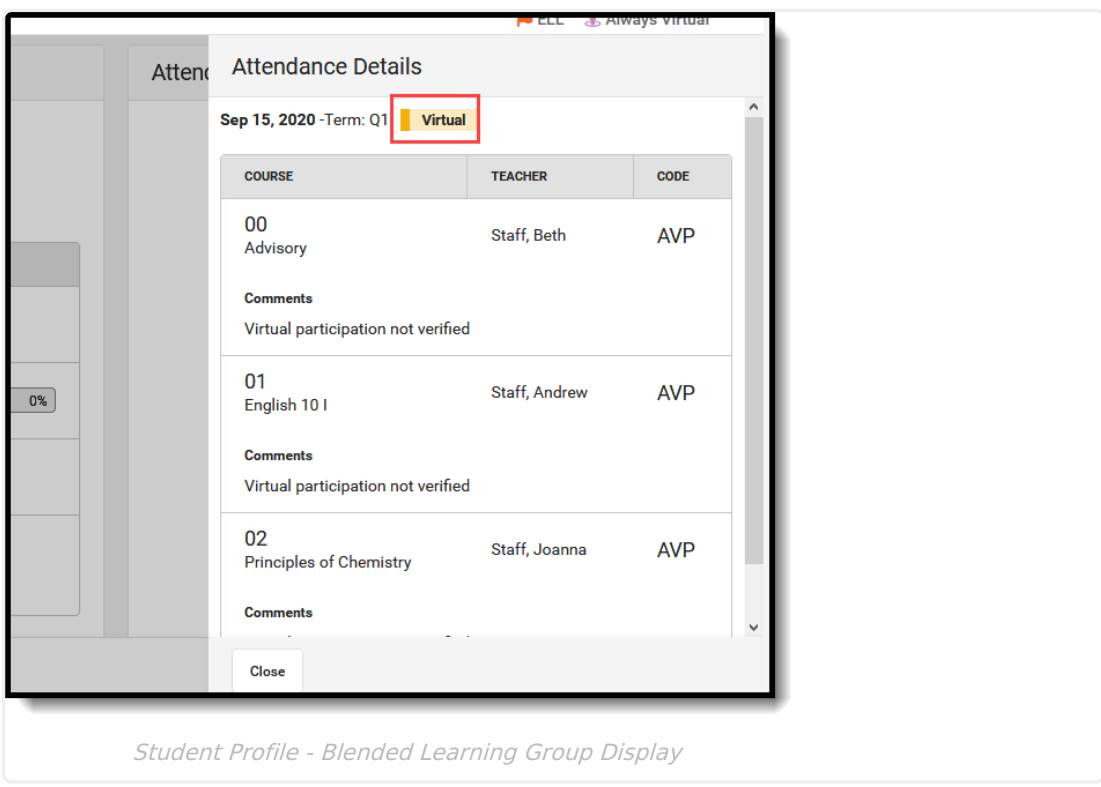

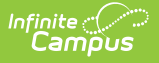

#### **RTI Batch Setup**

**Classic View:** Student Information > Response to Intervention > RTI Batch Setup

The RTI [Batch](http://kb.infinitecampus.com/help/rti-batch-setup) Setup tool is used to assign intervention plans to a group of students. A list of historical RTI batches display on the list screen. Students can be added to a batch by their assigned Blended Learning Group.

Click here to expand...

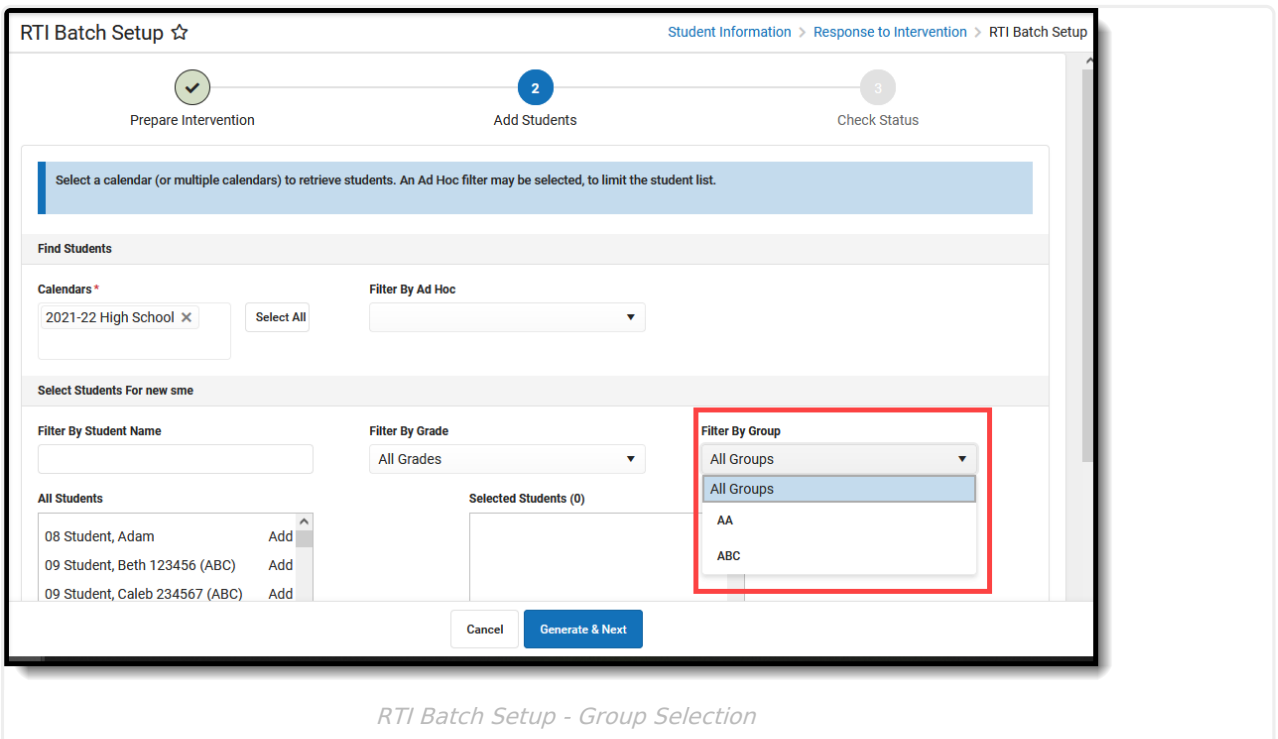

# **Attendance Tools**

[Classroom](http://kb.infinitecampus.com/#classroom-monitor) Monitor | Daily [Attendance](http://kb.infinitecampus.com/#daily-attendance)

The process for recording attendance is the same with Blended Learning Groups as it is without Blended Learning Groups. Teachers record attendance as present (participating) or absent (not participating), or students can mark themselves as present (participating) in a class that's virtual. Then the attendance office assigns excuses to attendance entries.

#### **Classroom Monitor**

**Classic View:** Attendance > Classroom Monitor

Staff can record attendance for virtual students using the Classroom Monitor. There's a little bit of setup required to allow student (and guardian) check in for a class. Review the [Classroom](http://kb.infinitecampus.com/help/classroom-monitor-article) Monitor for complete details.

▶ Click here to expand...

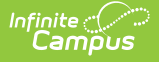

When there are no virtual attendance preferences set, virtual students display at the end of the section roster and can be marked as Present, Absent or Tardy, just like physical students.

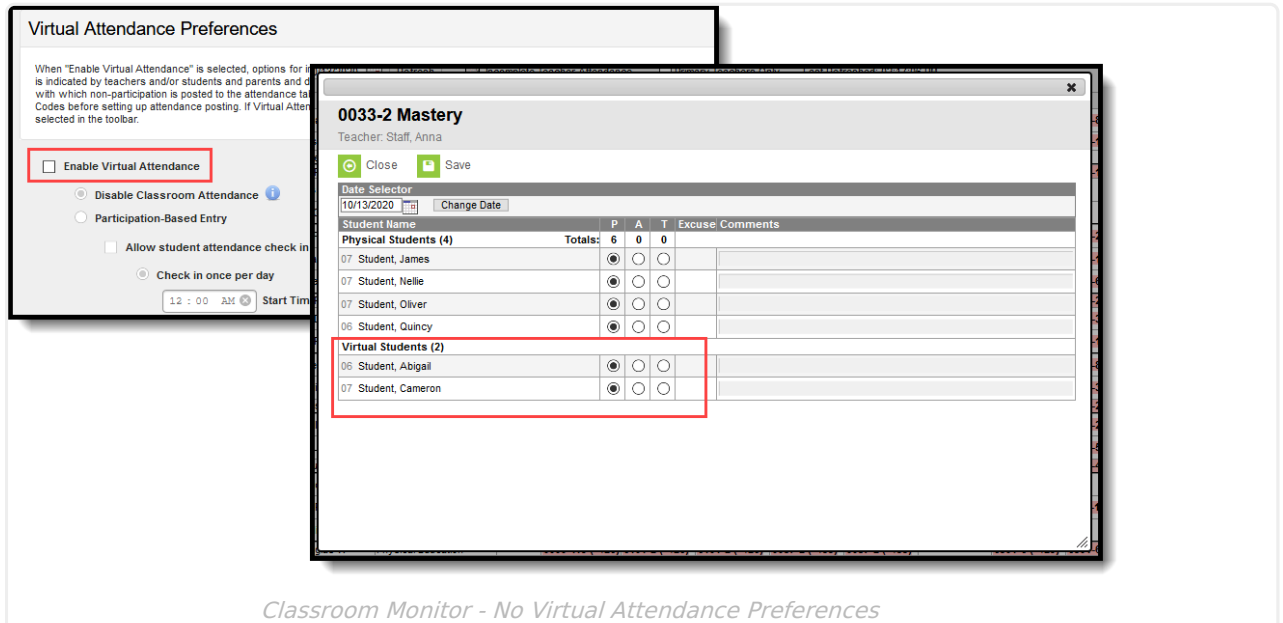

When virtual attendance preferences are set, virtual students display in the section roster with a Participation checkbox that indicates the student did participated (checked) or did not participate (not checked) in the class.

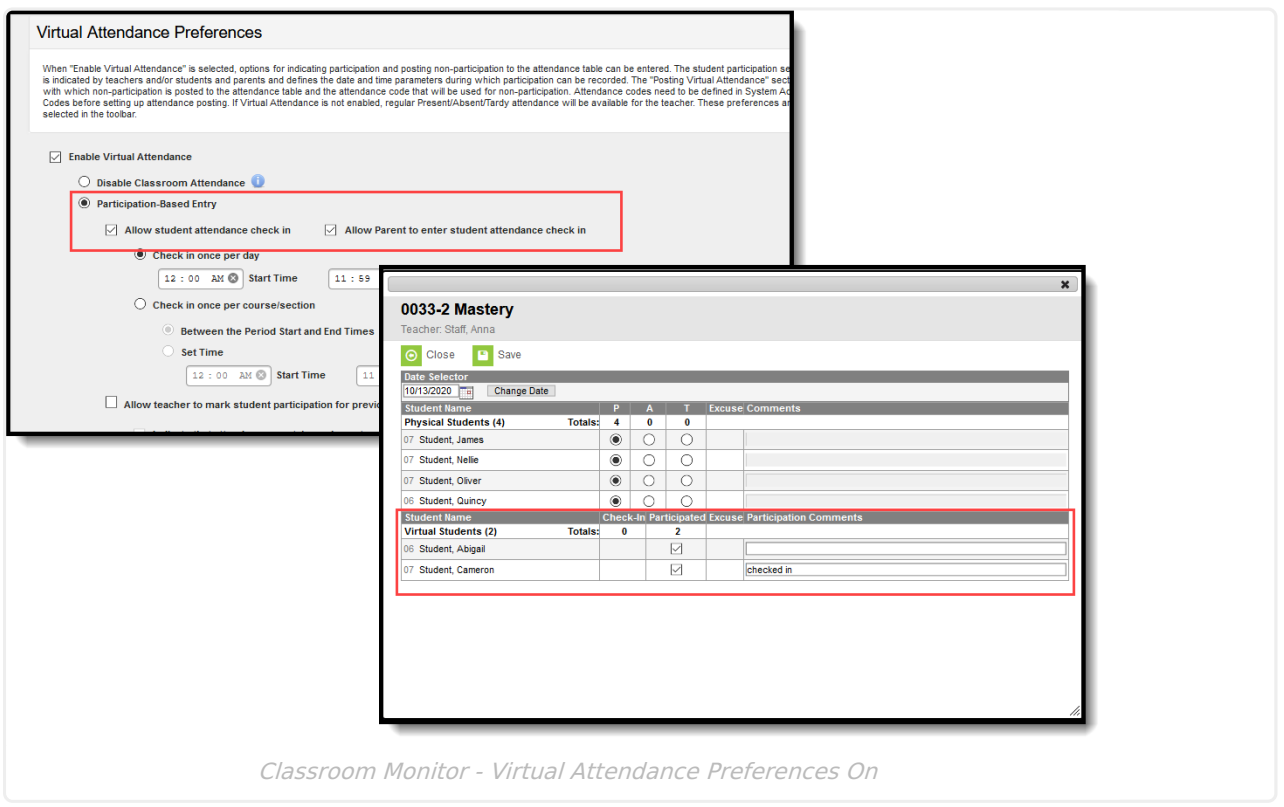

## **Daily Attendance**

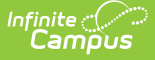

#### **Classic View:** Attendance > Daily Attendance

When recording attendance for a course section using the Daily [Attendance](http://kb.infinitecampus.com/help/daily-attendance) tool, the student's active Blended Learning Group icon displays next to their name when the student is participating in virtual classes for the selected date. Hovering over the icon displays the name of the Blended Learning Group.

Click here to expand...

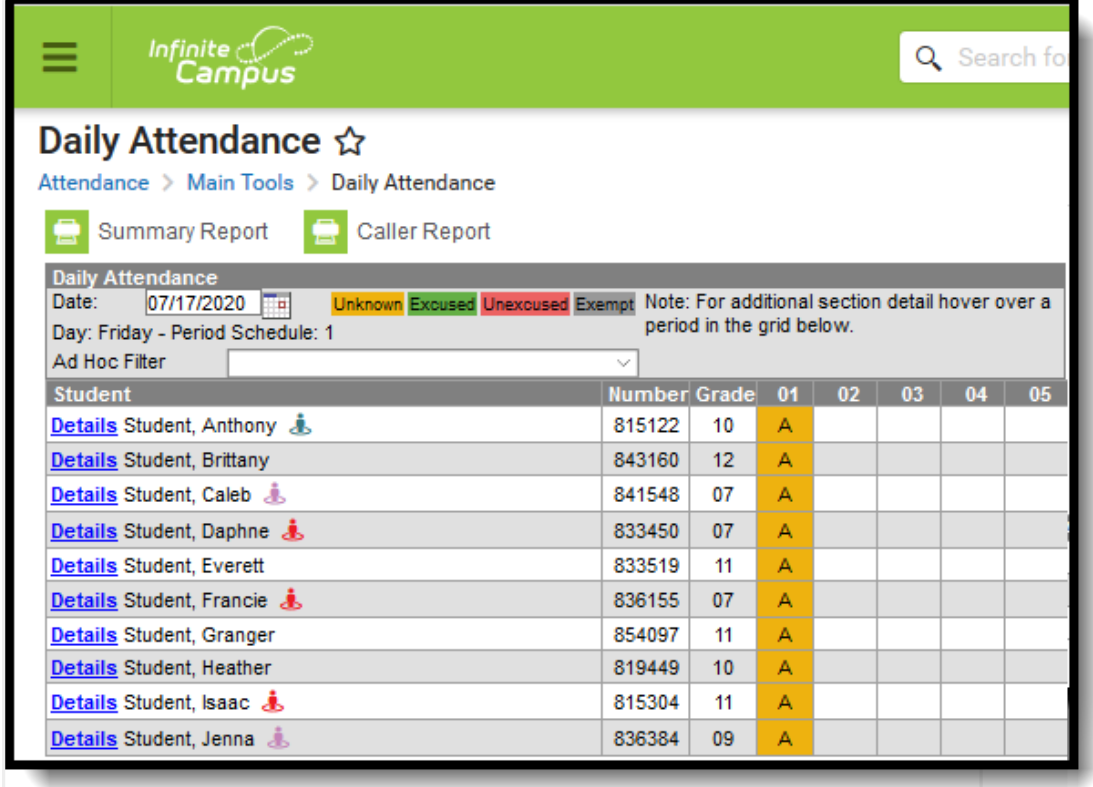

Daily Attendance Virtual Icon

## **Instruction Tools**

Taking [Attendance](http://kb.infinitecampus.com/#taking-attendance)

Teachers can see which students are virtual for a day by noting the virtual icon that displays next to the student's name on the [Roster](http://kb.infinitecampus.com/help/viewing-your-roster) and on [Student](http://kb.infinitecampus.com/help/creating-and-using-student-groups) Groups. The Blended Learning Group icon/flag also displays next to the student's name on several [Instruction](http://kb.infinitecampus.com/help/1790f1f) reports.

## **Taking Attendance**

**Classic View:** Campus Instruction > Attendance > Attendance List Campus Instruction > Attendance > Seating Chart

The teacher's attendance view divides students into **Physical** and **Virtual** sections. The options for recording virtual attendance vary depending on these settings.

See the Campus Instruction [Attendance](http://kb.infinitecampus.com/help/696f387) articles for more information.

▶ Click here to expand...

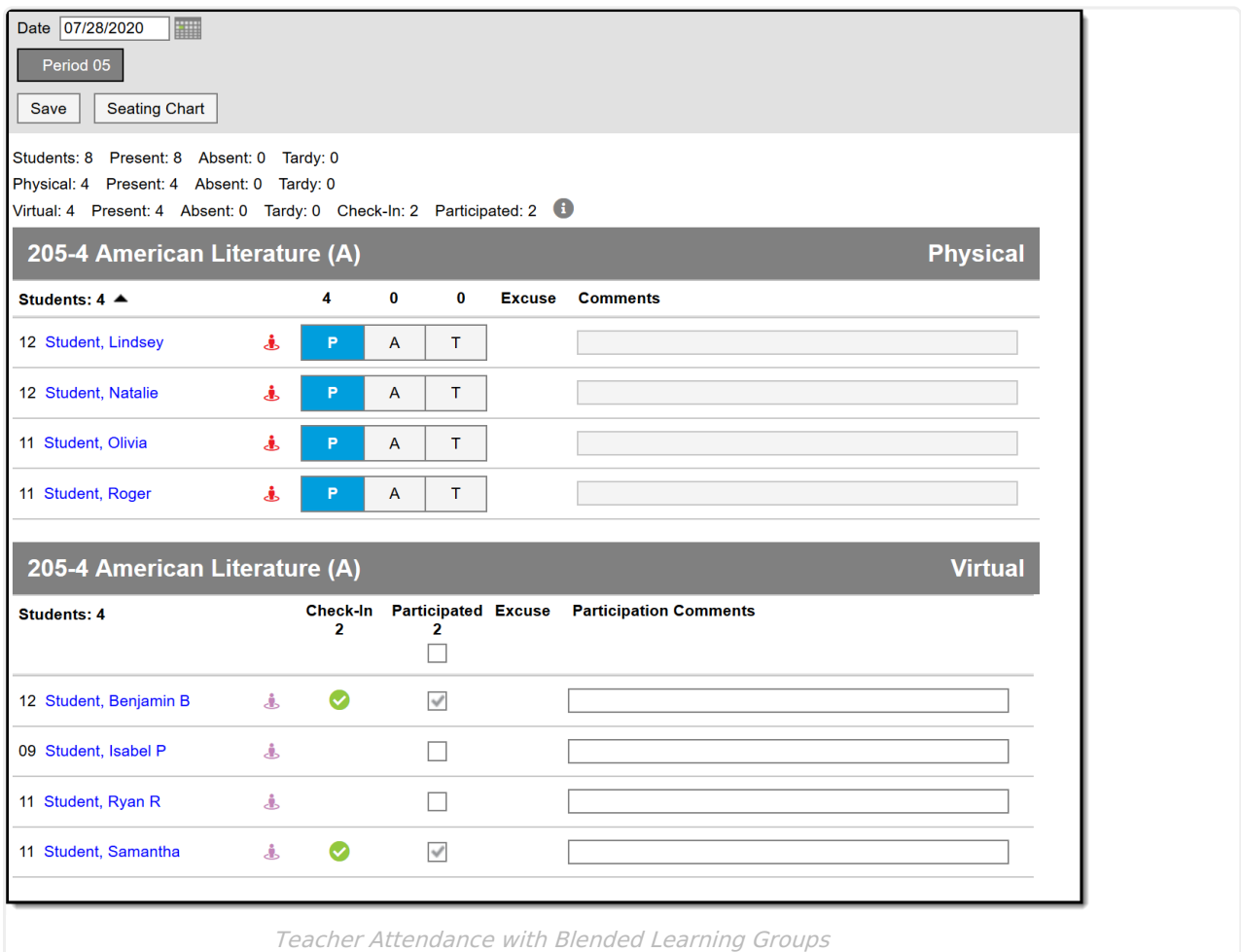

# **Scheduling and Courses**

[Section](http://kb.infinitecampus.com/#section-roster) Roster | [Attendance](http://kb.infinitecampus.com/#attendance-section) (Section)

Tools in Scheduling and Courses include summaries and visual differences when locating Blended Learning information.

## **Section Roster**

**Classic View:** Scheduling > Courses > Course > Section > Roster

A Blended Learning Group Summary displays at the top of the [Section](http://kb.infinitecampus.com/help/roster-section) Roster, and lists the names of the different groups to which the students are assigned, broken down by gender.

▶ Click here to expand...

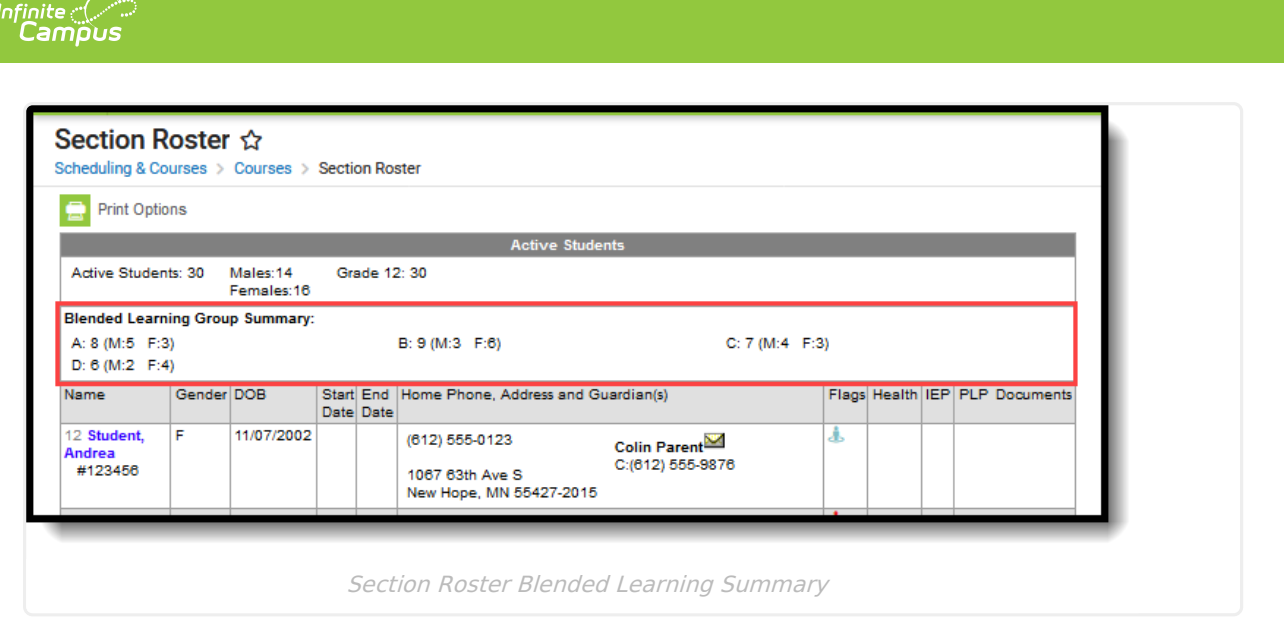

This summary can also be included when using the Print [Options](https://kb.infinitecampus.com/help/roster-section#Roster\(Section\)-RosterPrintOptions.1) to generate a report of the section roster by marking the Show Blended Learning Group Summary Display Option and the Blended Learning Group Student Options.

## **Attendance (Section)**

**Classic View:** Scheduling > Courses > Course > Section > Attendance

The Section Attendance tool separates students who are Physical Students and Virtual Students. Virtual students are assigned to a Blended [Learning](https://kb.infinitecampus.com/help/new-blended-learning-groups) Group that meets virtually. See the Add Section [Attendance](https://kb.infinitecampus.com/help/attendance-section#add-section-attendance-records-for-virtual-students) Records for Virtual Students for guidance.

Click here to expand...

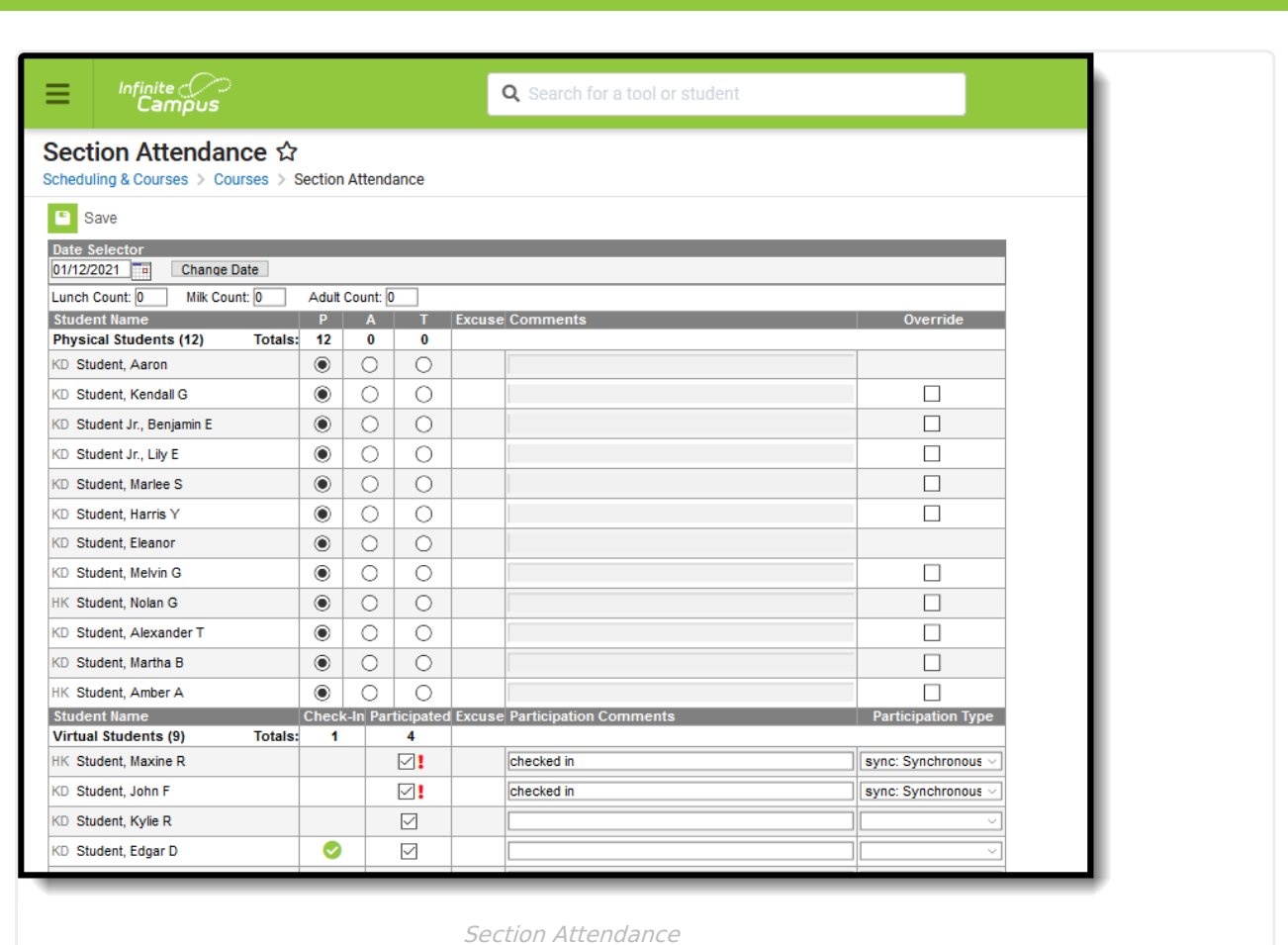

# **Portal**

Infinite<br>Campus

**Classic View:** System Administration > Portal > Preferences > Display Options

To show Blended Learning Groups in Campus Student/Campus Parent, the **Display Blended Learning Group Name** option must be marked on the Display [Options](http://kb.infinitecampus.com/help/portal-display-options).

Click here to expand...

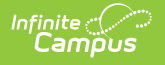

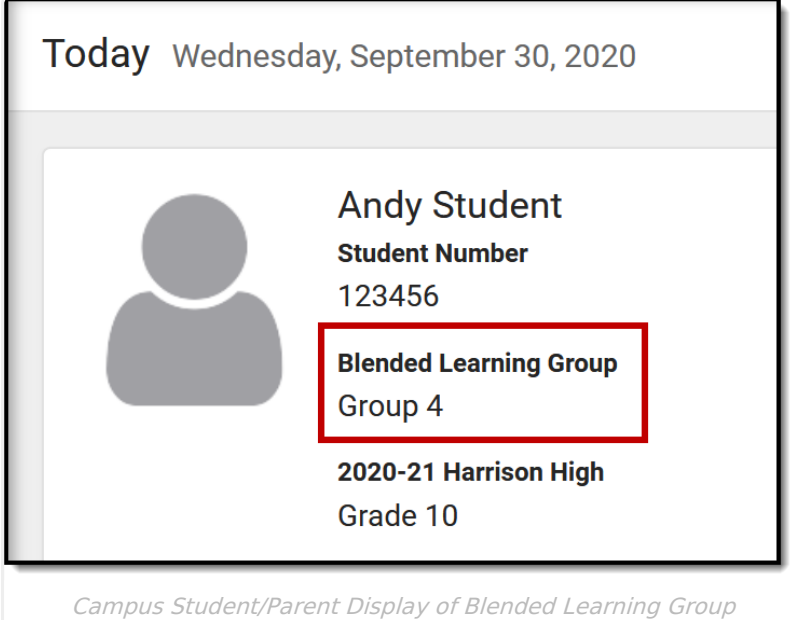

# **Other Blended Learning Information**

Tool Rights for Blended [Learning](http://kb.infinitecampus.com/#tool-rights-for-blended-learning-groups) Groups | Blended Learning Ad hoc Reporting [Information](http://kb.infinitecampus.com/#blended-learning-ad-hoc-reporting-information)

Make sure the appropriate staff are assigned the appropriate tool rights to Blended Learning tools. And, for those staff who are responsible for building reports, note the available options for Blended Learning information available in Ad hoc Reporting.

## **Tool Rights for Blended Learning Groups**

**Classic View:** System Administration > User Security > Users/User Groups > Tool Rights

The following tool rights related to Blended Learning.

#### **Virtual Attendance Preferences Tool Rights**

▶ Click here to expand...

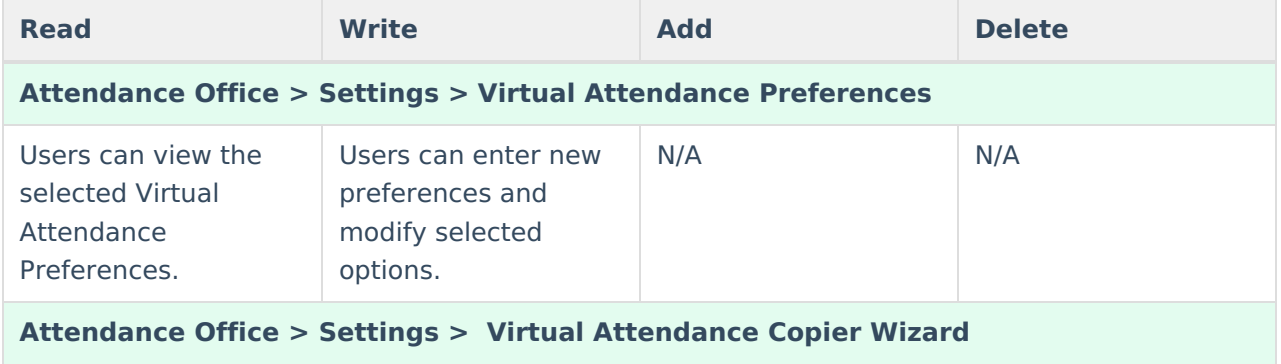

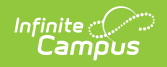

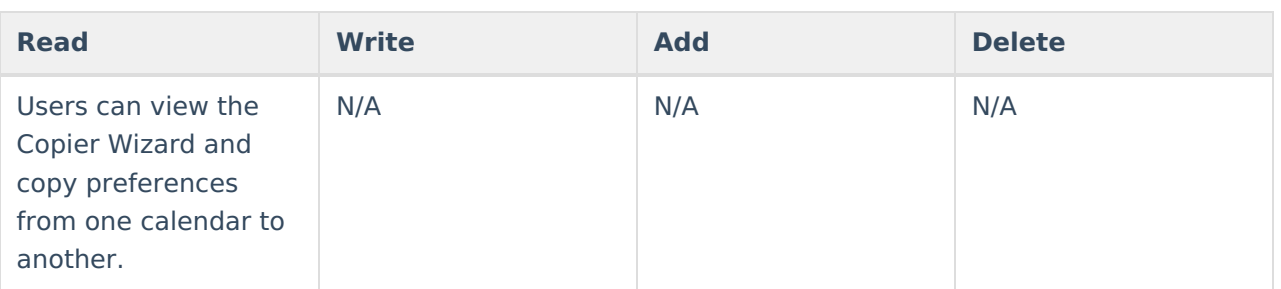

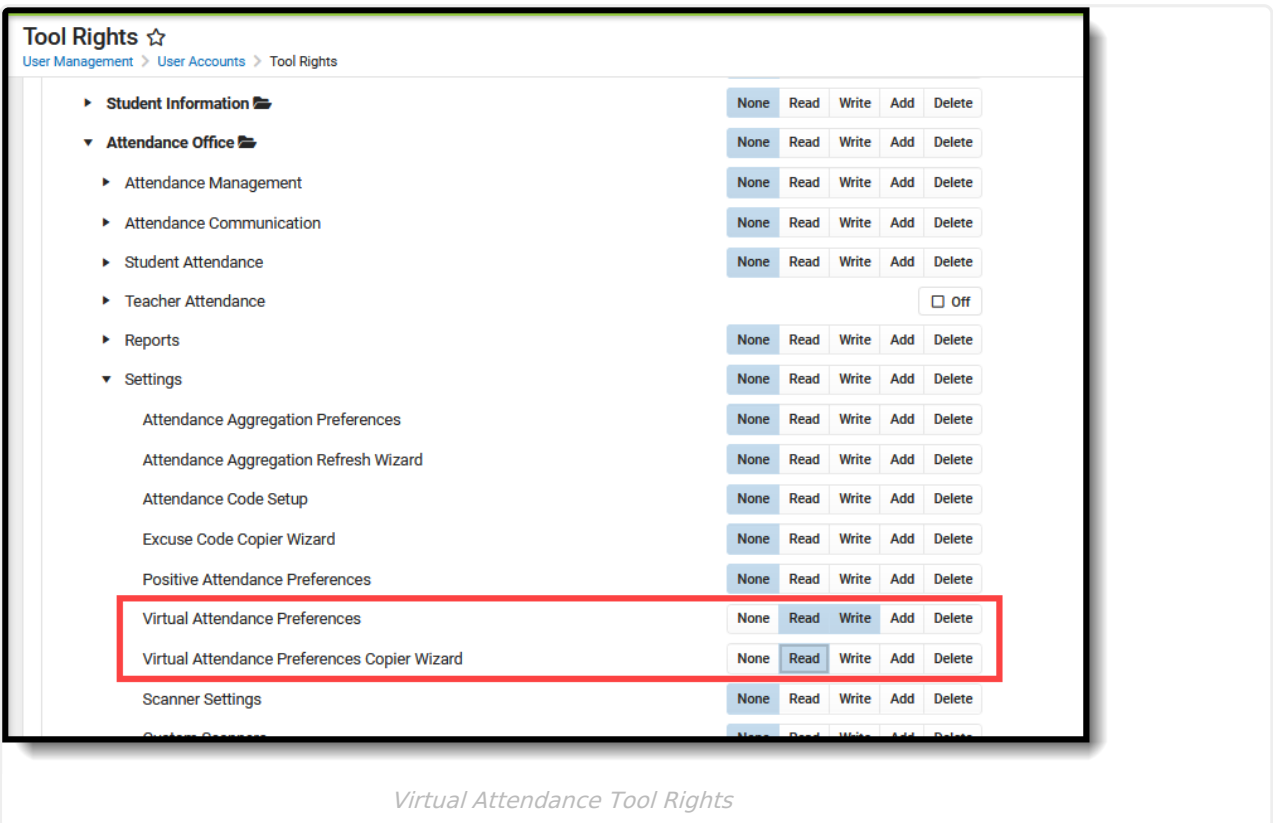

#### **Blended Learning Group Tools**

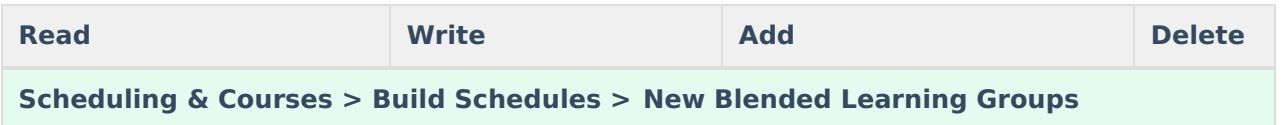

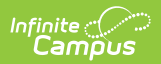

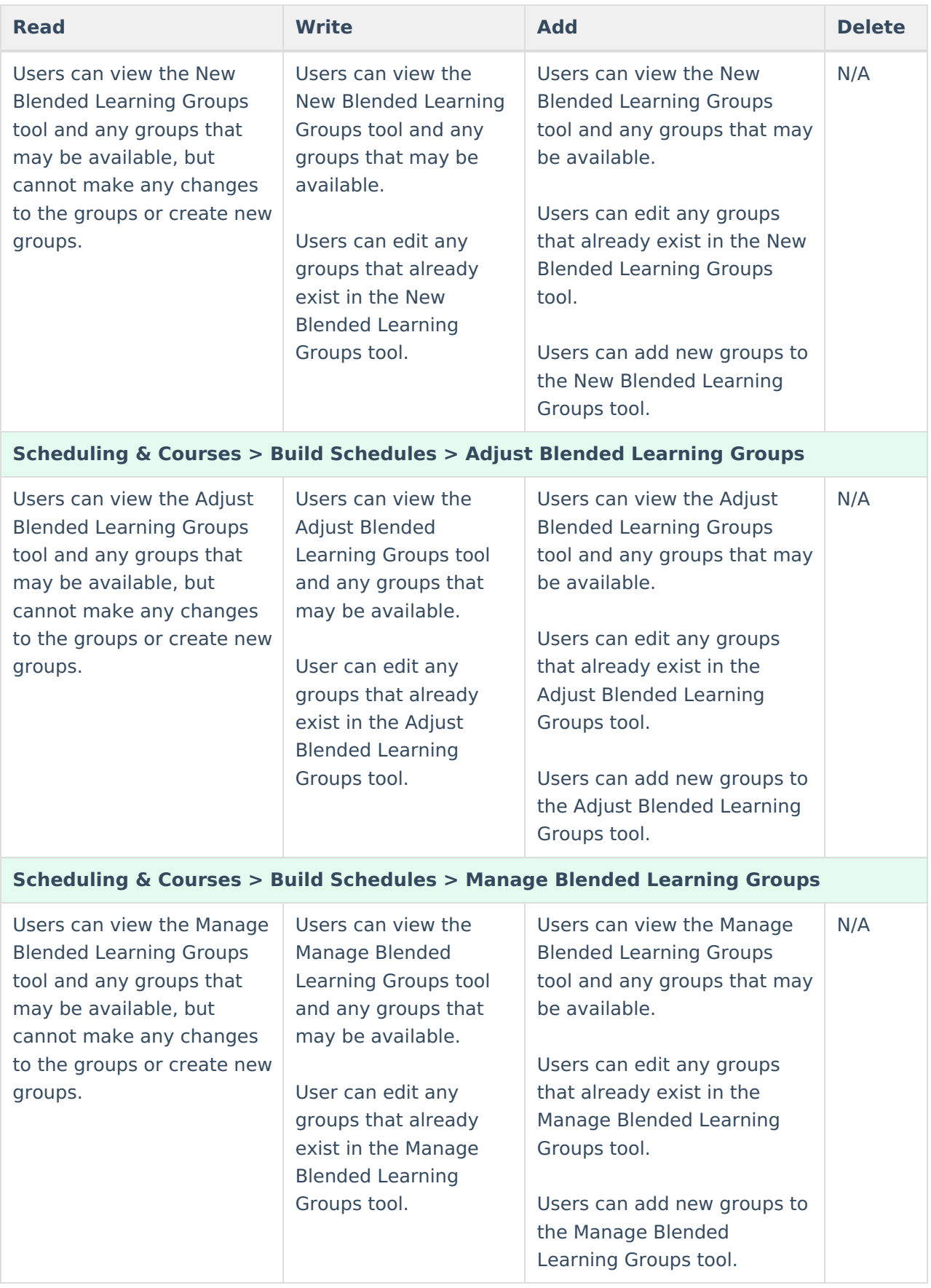

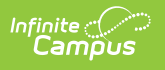

| Tool Rights ☆<br>User Management > User Accounts > Tool Rights |      |      |       |     |        |
|----------------------------------------------------------------|------|------|-------|-----|--------|
| <b>DETAIL OF A STATE OF STATE OF STATE</b>                     | None | Read | Write | Add | Delete |
| Health Office ⊫                                                | None | Read | Write | Add | Delete |
| My Account                                                     | None | Read | Write | Add | Delete |
| Reporting <del>■</del>                                         | None | Read | Write | Add | Delete |
| Scheduling & Courses<br>▼                                      | None | Read | Write | Add | Delete |
| Courses<br>ь                                                   | None | Read | Write | Add | Delete |
| <b>Build Schedules</b><br>$\overline{\mathbf{v}}$              | None | Read | Write | Add | Delete |
| Adjust Blended Learning Groups                                 | None | Read | Write | Add | Delete |
| <b>Lunch Setup</b>                                             | None | Read | Write | Add | Delete |
| Manage Blended Learning Groups                                 | None | Read | Write | Add | Delete |
| New Blended Learning Groups                                    | None | Read | Write | Add | Delete |
| Request Wizard                                                 | None | Read | Write | Add | Delete |
| Scheduling Build Constraints Wizard                            | None | Read | Write | Add | Delete |
| Student Constraints Setup                                      | None | Read | Write | Add | Delete |
| Team (Scheduling Group) Setup                                  | None | Read | Write | Add | Delete |
| Trials                                                         | None | Read | Write | Add | Delete |
| Load Schedules<br>ь                                            | None | Read | Write | Add | Delete |

Blended Learning Group Tool Rights

#### **Student Attendance**

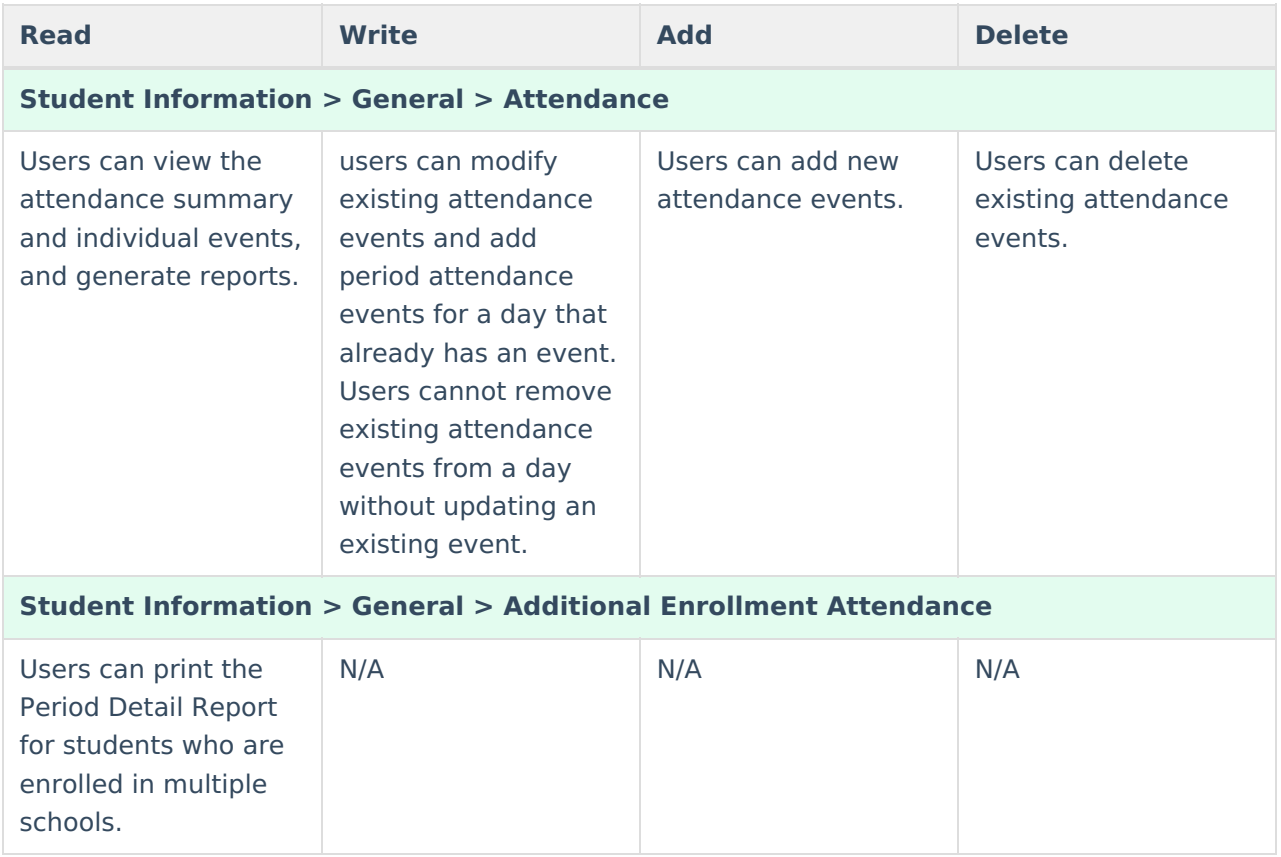

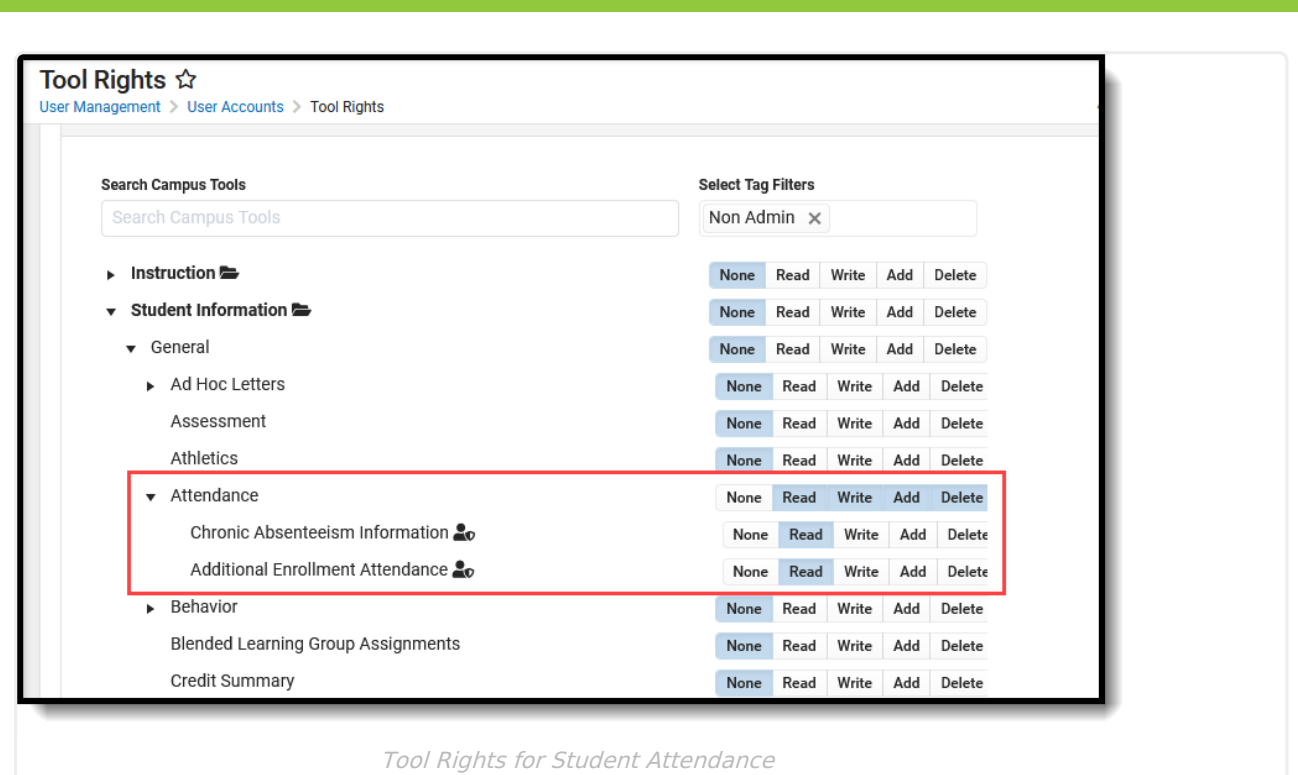

#### **Student Blended Learning Group Assignments**

Infinite<br>Campus

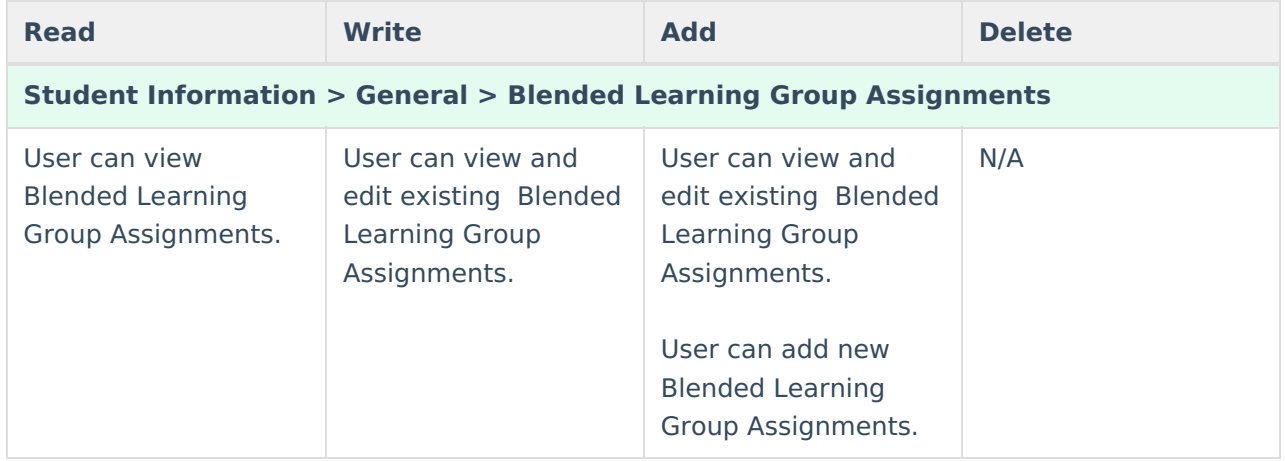

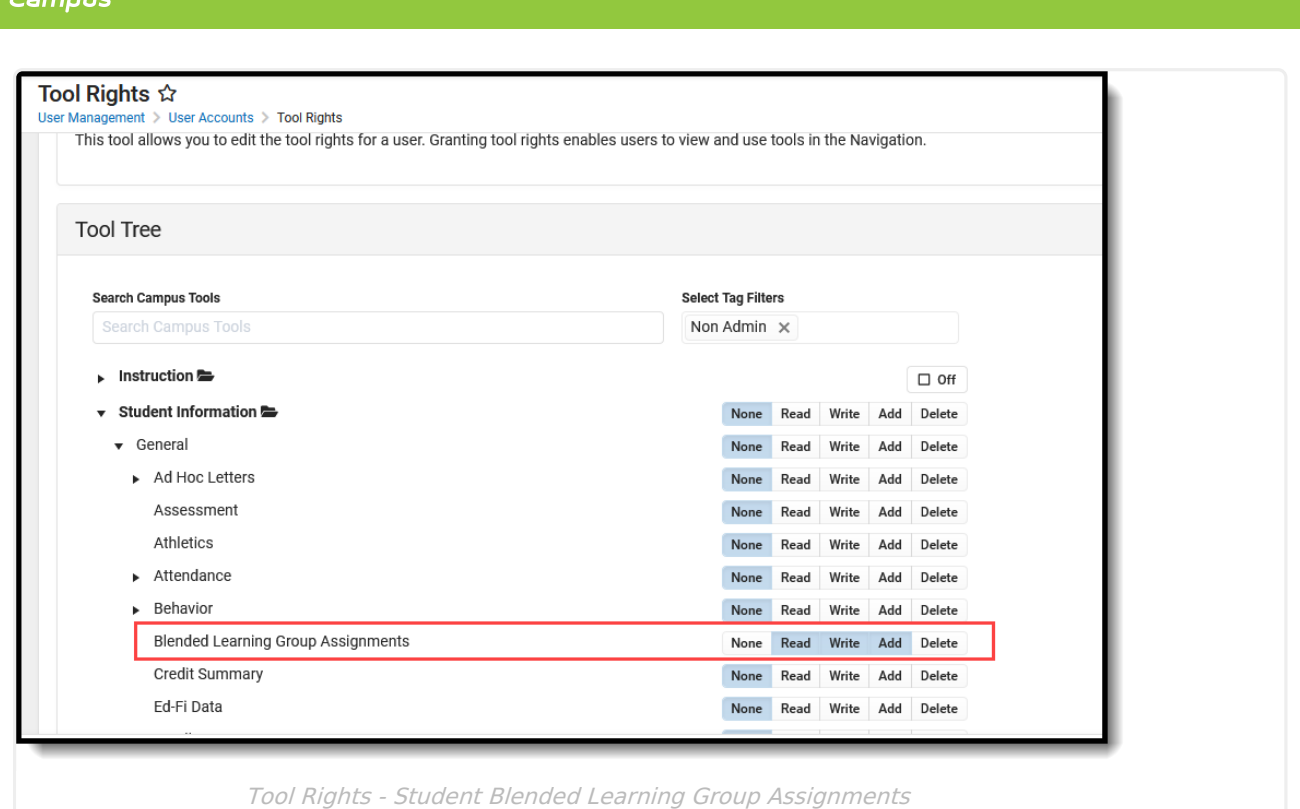

#### **Blended Learning Ad hoc Reporting Information**

**Classic View:** Ad hoc Reporting > Filter Designer

Infinite  $\lesssim$ 

Blended learning information is available in the Query Wizard for **Student Data Type**. Fields are available in the **Learner > Blended Learning** folder. Fields exist for the student's **Active Group Assignment** and **All Group Assignment**.

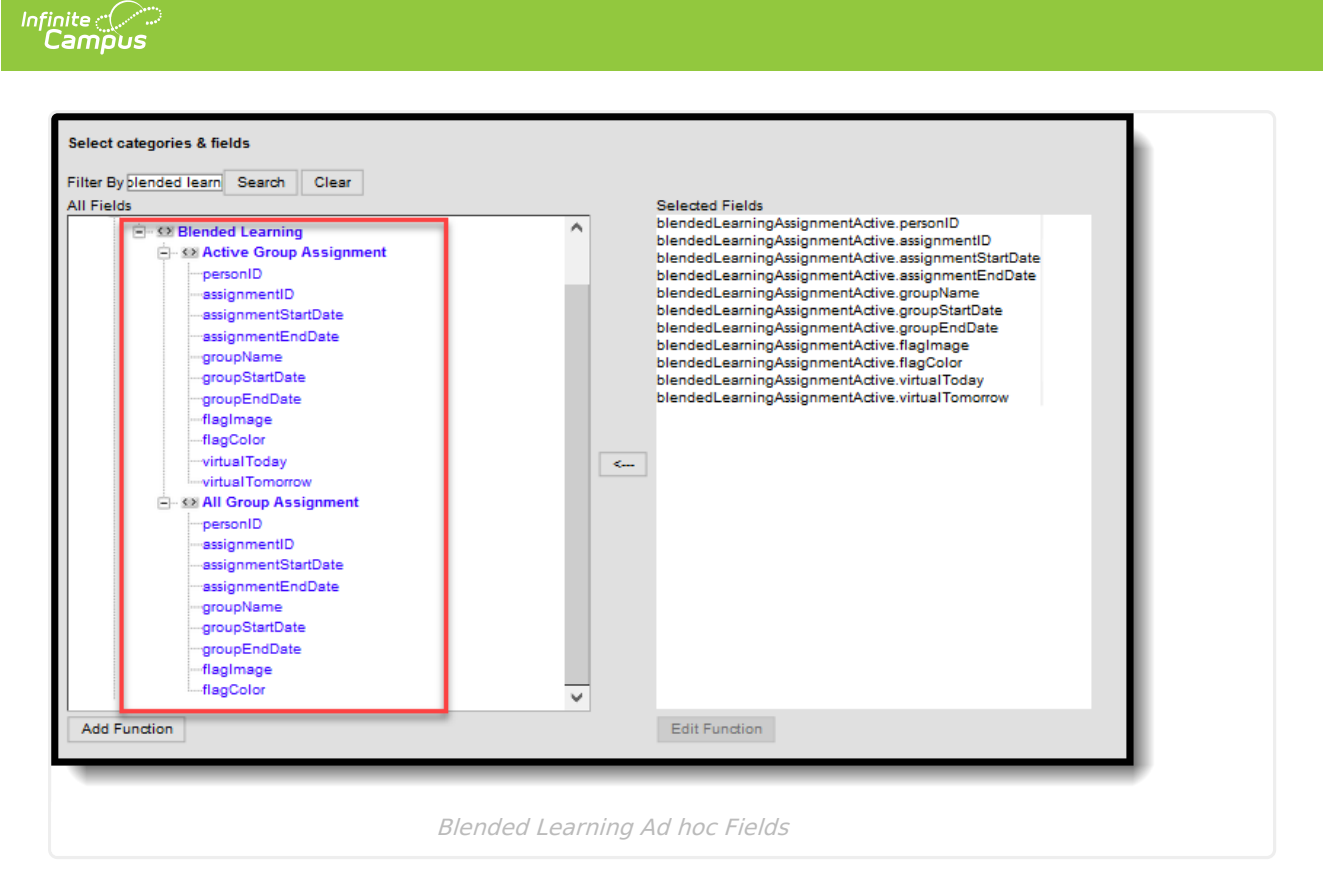

▶ Click here to expand...

#### **VirtualToday and VirtualTomorrow**

The **virtualToday** and **virtualTomorrow** fields report a value of 1 when the student is currently assigned to a Blended Learning Group that is scheduled for today (current date) or tomorrow (the next date). These fields use the calendar selected in the toolbar to determine the active enrollment from which to report.

- The virtualToday field looks for an enrollment with a Start Date of today or previous, with no End Date or with an End Date of today or in the future.
- The virtualTomorrow field looks for an enrollment with a Start Date of tomorrow or previous, with no End Date or with an End Date of tomorrow or in the future.

If a student has more than one active enrollment in the selected calendar with different virtual classifications for today or tomorrow, multiple records are returned. Add the **School Name** (Student > School > **sch.name**) or **Calendar Name** (Student > School Calendar > **cal.name**) to more easily identify which record is associated with which enrollments.

#### **Term Summary and Participation Detail**

As part of the **Student > Attendance** folder, **Blended Learning Term Summary** and **Blended Learning Participation Detail** options are available. The Blended Learning Term Summary includes fields to create reports using the virtual and physical attendance data for students, broken up by term. The Blended Learning Participation Detail includes fields to create reports using the participation records of students, whether added by a student check in, a parent check in or a teacher entry of participation.

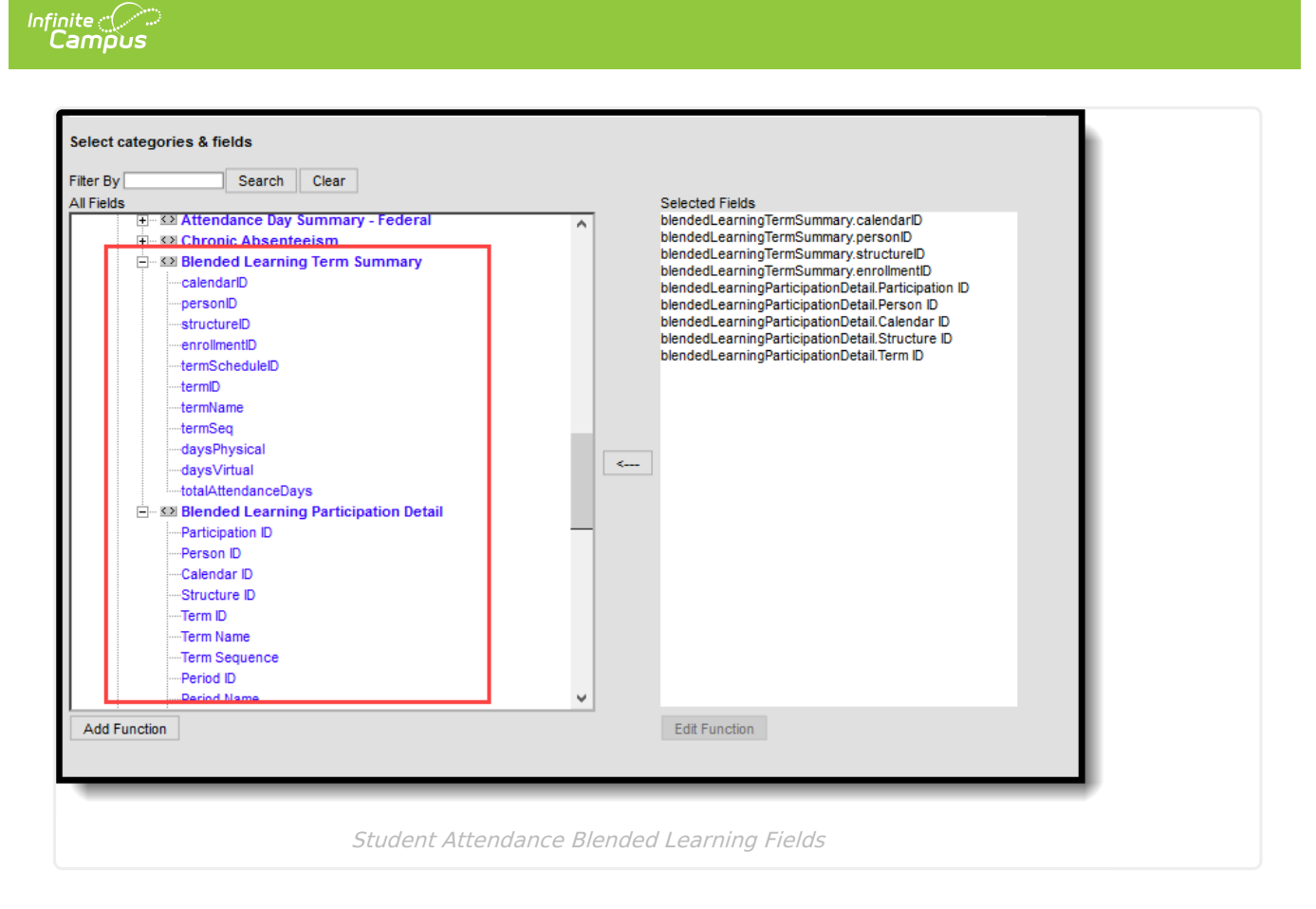

#### **Course/Section Data Type Blended Learning Fields**

Blended Learning information is also available in the Query Wizard for **Course/Section Data Type**. Fields are available in the **Course > Section > Blended Learning Summary** and **Blended Learning Summary (Overall)** folders.

These fields return one row per Blended Learning Group and include summary counts of students' current Blended Learning Group assignments, if the section is currently active. If the section is not currently active:

- For sections meeting in previous terms, the last day of the section is used as the effective date (last day of the last term in which the section meets), and returns one row per Blended Learning Group and includes summary counts of students' Blended Learning Group assignments as of the last day of the section.
- For sections meetings in future terms, the first day of the section is used as the effective date (first day of the first term in which the section meets), and and returns one row per Blended Learning Group and includes summary counts of students' Blended Learning Group assignments as of the first day of the section.

The **Blended Learning Summary** fields are used to filter students who joined the class late or left the class early. The **Blended Learning Summary (Overall)** fields includes all students ever scheduled in the class.

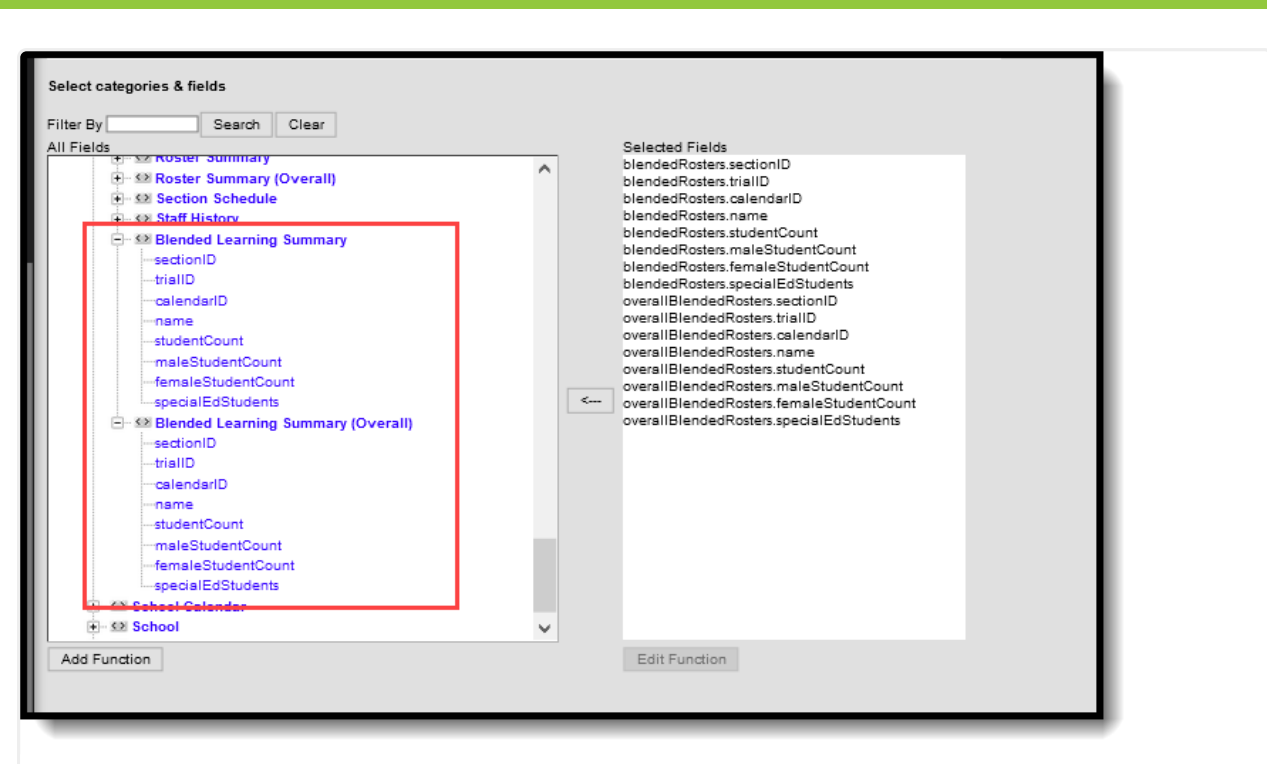

Blended Learning Summary, Summary Overall for Course Section Filters

#### **Date logic for Blended Learning Groups**

Infinite<br>Campus

Note the following logic for dates as they related to Blended Learning Groups.

- Date fields are auto-populated from the next future date to the last instructional date in the selected calendar.
- When creating a blended learning group, the end date entered in the New Blended Learning Group tool is also added to the database and displays for all student group assignment end dates associated with the group.
- End dates can only be entered for a current or future date.
- End dates are required when editing or adjusting groups.
- Extending a future group end date does not update the student group assignment end date.
- Shortening a future group end date does update or delete any group assignment or day rotation necessary.